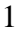

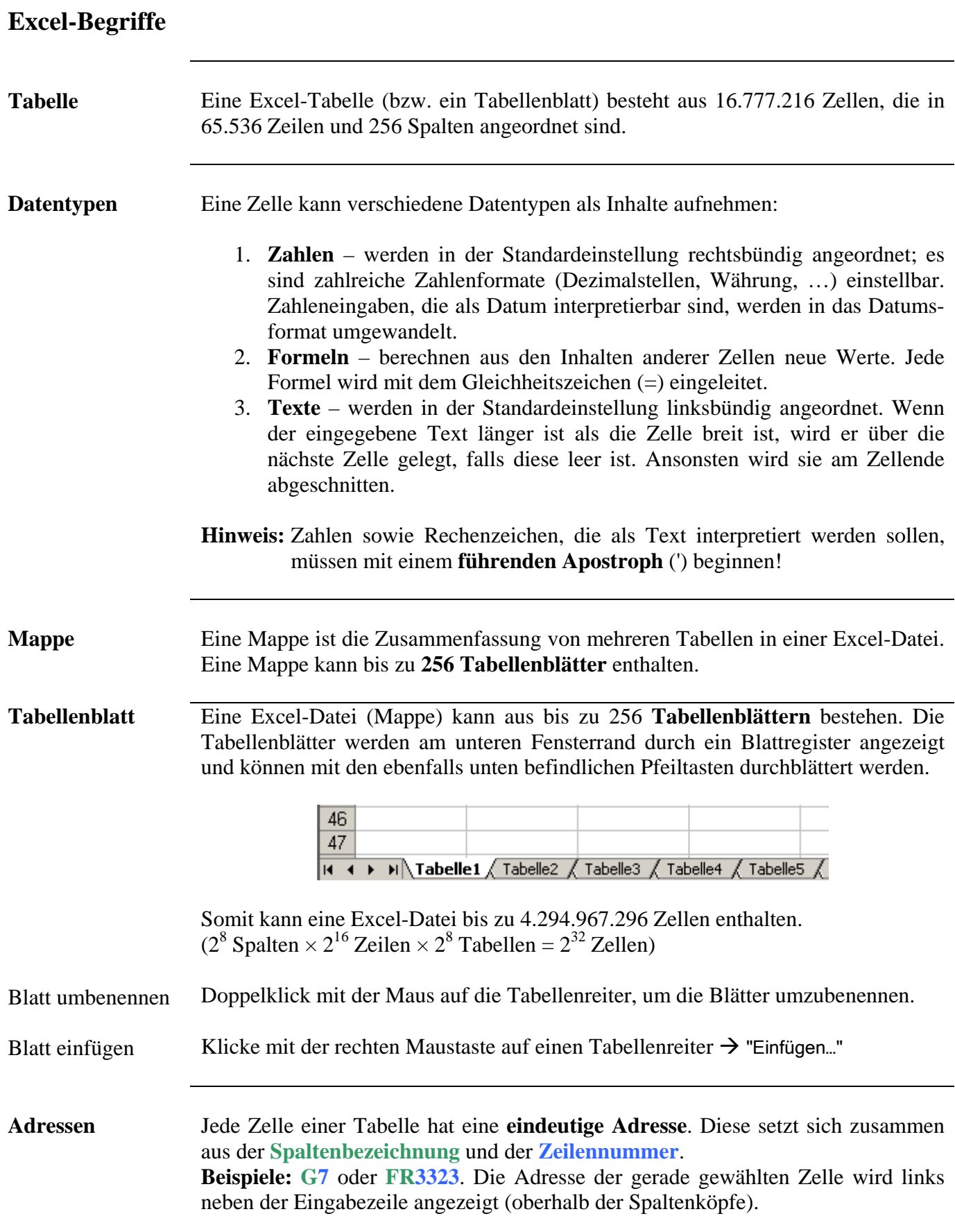

# **Zellen, Zeilen und Spalten**

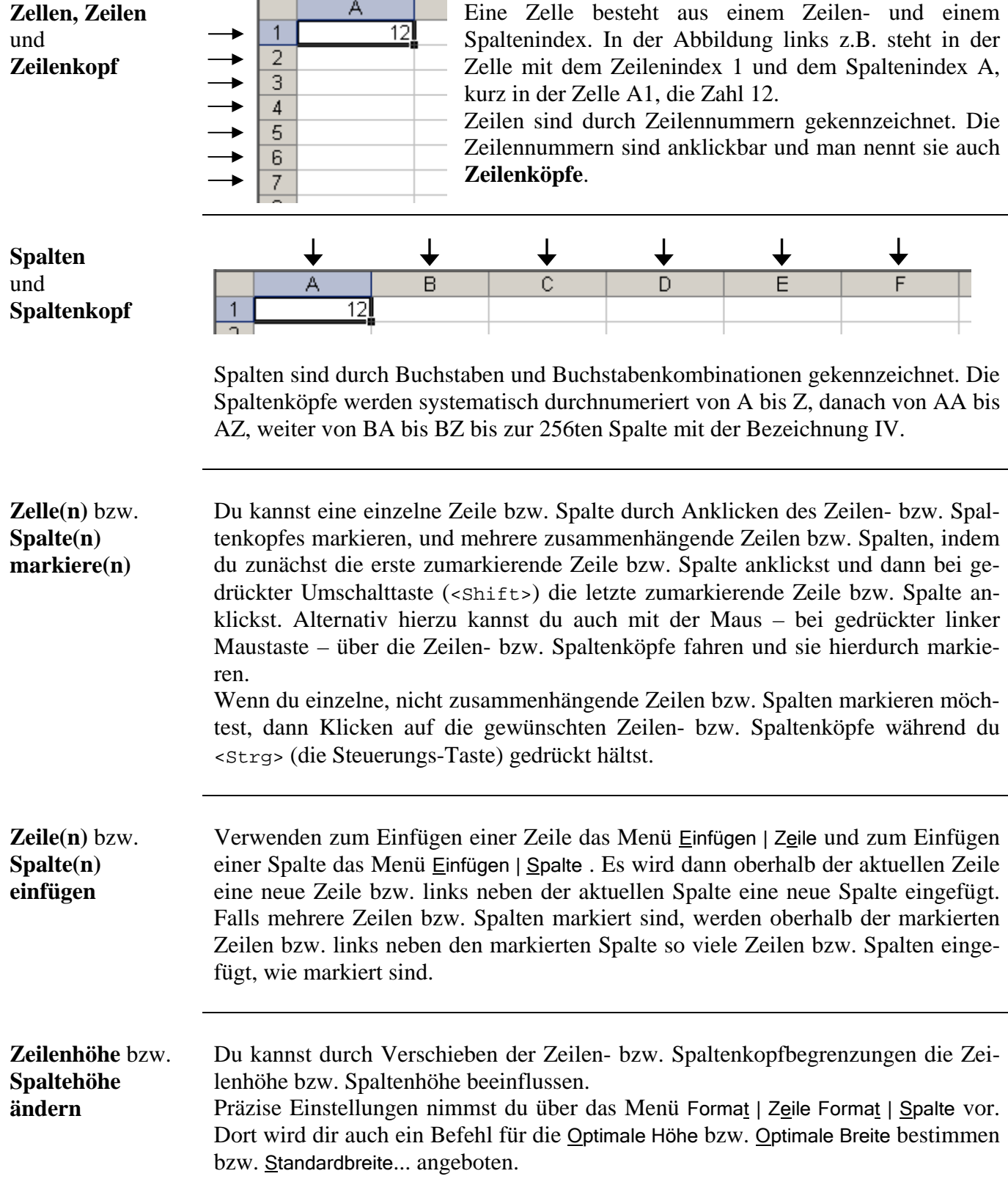

## **Eingabezeile**

**Eingabezeile** Klicke eine Zelle an, um dort Datentyp einzugeben.

Alle Inhalte einer Zelle werden in der Eingabezeile oberhalb der Spaltenköpfe (unterhalb der Symbolleisten) angezeigt, sobald du eine Zelle anklickst.

| Microsoft Excel - Mappe1                                                                                                    |       |            |         |          |               |     |       |                           |           |                                                                                                    |                                 |
|----------------------------------------------------------------------------------------------------|-------|------------|---------|----------|---------------|-----|-------|---------------------------|-----------|----------------------------------------------------------------------------------------------------|---------------------------------|
| 国)                                                                                                    | Datei | Bearbeiten | Ansicht | Einfügen | Format Extras |     | Daten | Fenster<br>$\overline{?}$ | Adobe PDF |                                                                                                    |                                 |
|                                                                                                    |       |            |         |          |               |     |       |                           |           | $\left  \begin{smallmatrix} 1 & 1 & 0 \\ 0 & 1 & 0 \end{smallmatrix} \right $ . The set of $\left  \begin{smallmatrix} 1 & 0 \\ 0 & 0 \end{smallmatrix} \right $ , we have the set of $\left  \begin{smallmatrix} 1 & 0 \\ 0 & 0 \end{smallmatrix} \right $ , $\left  \begin{smallmatrix} 1 & 0 \\ 0 & 0 \end{smallmatrix} \right $ , $\left  \begin{smallmatrix} 1 & 0 \\ 0 & 0 \end{smallmatrix} \right $ , $\left  \begin{smallmatrix} 1 & 0$ | $\circledcirc$<br>$\bar{\rm v}$ |
| $\bullet$   F K U   $\equiv$ $\equiv$ $\equiv$ $\equiv$ $\equiv$ $\parallel$ $\approx$ % 000 € $\frac{40}{50}$ 400 $\equiv$ $\frac{42}{50}$   $\equiv$ $\frac{42}{50}$   $\equiv$ $\frac{42}{50}$   $\equiv$ $\frac{42}{50}$<br>Arial<br>$-10$ |       |            |         |          |               |     |       |                           |           |                                                                                                    |                                 |
| $\bullet$ $\times$ $\bullet$ $\approx$ 12                                                                                                    |       |            |         |          |               |     |       |                           |           |                                                                                                    |                                 |
|                                                                                                    | А     |            | B       | C        |               | LN. | E     | F                         |           | G                                                                                                    | H                               |
|                                                                                                    | 12    |            |         |          |               |     |       |                           |           |                                                                                                    |                                 |
| 2                                                                                                    |       |            |         |          |               |     |       | Eingabezeile              |           |                                                                                                    |                                 |
| 3                                                                                                    |       |            |         |          |               |     |       |                           |           |                                                                                                    |                                 |
| 4                                                                                                    |       |            |         |          |               |     |       |                           |           |                                                                                                    |                                 |
| 5                                                                                                    |       |            |         |          |               |     |       |                           |           |                                                                                                    |                                 |
| 6                                                                                                    |       |            |         |          |               |     |       |                           |           |                                                                                                    |                                 |
| 7                                                                                                    |       |            |         |          |               |     |       |                           |           |                                                                                                    |                                 |
| 8                                                                                                    |       |            |         |          |               |     |       |                           |           |                                                                                                    |                                 |
| 9                                                                                                    |       |            |         |          |               |     |       |                           |           |                                                                                                    |                                 |
| 10                                                                                                    |       |            |         |          |               |     |       |                           |           |                                                                                                    |                                 |

Abb.: Eingabe einer Zahl in die Zelle A1

Jede Eingabe über die Tastatur ersetzt den aktuellen Inhalt der Zelle. Wenn du den Inhalt einer Zelle ändern möchtest, klicke entweder doppelt auf die Zelle, oder schreiben in die Eingabezeile.

 Das rote x links in der Eingabezeile storniert die Eingaben und stellt den vorherigen Inhalt der Zelle wieder her. Gleiches bewirkt die <Esc>-Taste, die dem Dialogfeld, Abbrechen" entspricht.

 Das grüne Häkchen sorgt dafür, dass der Inhalt der Eingabezeile in die Zelle übernommen wird. Gleiches bewirkt die <Return>-Taste, die dem Dialogfeld "OK" entspricht.

 Das Funktionszeichen (bei älteren Versionen ist das ein Gleichheitszeichen) ruft den Formel-Assistenten von Excel auf, der dir bei der Eingabe von Formeln behilflich ist.

## **Formeln**

**Allgemeines** Formeln berechnen aus vorhandenen Zellinhalten neue Werte und schreiben diese Werte in eine Zelle. Jede Formel in Excel wird mit dem **Gleichheitszeichen (=)** am Anfang der Eingabezeile, also rechts neben dem  $\mathcal{F}$ , eingeleitet. Dadurch "weiß" Excel, dass es etwas zu berechnen gibt und die Eingabe keine Zahl und auch kein Text ist.

> Wenn Formeln eingegeben werden, so sind diese in der Eingabezeile sichtbar, wenn die entsprechende Zelle markiert ist.

> Die Verrechung von Zellinhalten ist mit Formeln sehr einfach. Um die Inhalte der Zellen A1, A2 und A3 in der Zelle A4 zusammenzuzählen, gibst du in A4 die Formel =A1+A2+A3 ein. Ähnlich verfährst du mit den anderen Grundrechenarten für die meisten elementaren Berechnungen.

> **Tipp:** Möchtest du z.B. in C3 die Formel =(A1–B2+A3–D1–B3)\*A3 eingeben, dann brauchst du lediglich die mathematischen Operatoren (hier: +,–,\*) sowie die Klammern selbst eingeben, die beteiligten Zellen kannst du zwar auch selber eingeben, du kannst diese Zellen aber auch einfach nur anklicken, dann erscheinen sie in der Formel. Wenn du einmal schnell finden möchtest, welche Zellen in der Formel zur Berechnung einer weiteren Zelle vorkommen, dann markiere diese Zelle und drücke <F2>. Wenn du dies z.B. in dem genannten Beispiel für C3 machen würdest, würden die Zellen A1, A3, B2, B3 und Dl in der Eingabezeile sowie in den zugehörigen Zellen innerhalb der Tabelle mit gleichen Farben markiert.

**Summe** Mit Hilfe der automatischen Summenfunktion  $\Sigma$  kannst du Zeilen- und Spaltensummen, aber auch die Summe von beliebigen Zellen bestimmen.

> Markieren hierzu die Zelle unter einer Zahlenkolonne und klicke anschließend auf das Summenzeichen in der Symbolleiste, um die Inhalte untereinander stehender Zellen zu addieren. Excel fügt dann in die markierte Zelle die Formel =SUMME(*uv*:*xy*) ein, wobei *uv* die Adresse der ersten, *xy* die Adresse der letzten beteiligten Zelle ist.

## Beispiel:

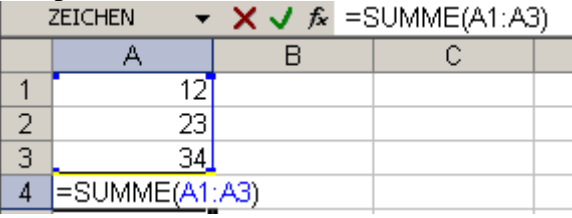

Zelle A4 ist markiert, und es wurde auf das Summenzeichen geklickt.

Überschreibe die von Excel vorgeschlagenen Funktionsargumente, wenn du andere Bereiche von Zellen summieren möchtest. Überstreiche dazu die betroffenen Zellbereiche mit der Maus oder klicke einzelne Zellen an.

### **Mathematische Funktionen**  Neben der Summe stellt Excel dir eine Vielzahl von mathematischen Funktionen zur Verfügung, die komplexeste Berechnungen ermöglichen. Das Funktionszeichen  $\boxed{\mathbf{f}^*}$  in der Eingabezeile (sichtbar nach Mausklick in der Ein-

gabezeile) ruft den Formel-Assistenten von Excel auf. Wähle dort in einer Liste von Angeboten die von dir benötigte Funktion (z.B. Summe, Maximum, …) aus. Vorgeschlagen wird jeweils die zuletzt verwendete Funktion.

## Beispiel:

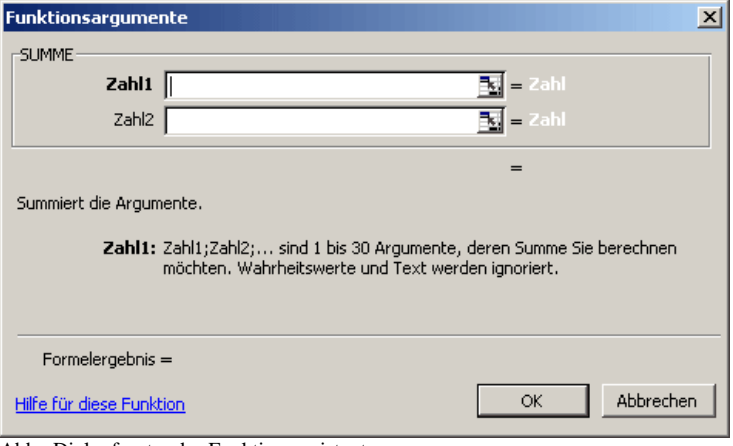

Abb.: Dialogfenster des Funktionsassistenten

Wenn du eine andere Funktion benötigst, kannst zu sie über  $\Box$  auswählen.

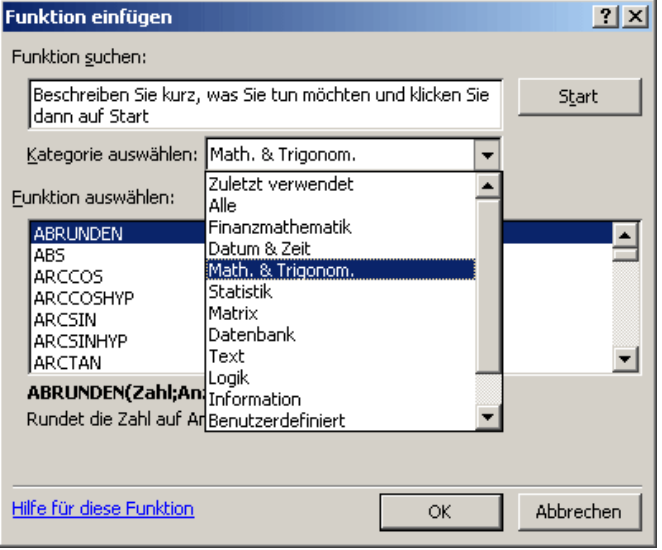

Abb.: Beispiel für "Weitere Funktionen…"

Zellen ausfüllen / Aufzählungen / Kopieren

In Excel steht dir mit dem so genannten "Anfasser" ein komfortables Werkzeug zur Verfügung, mit dem du Zellinhalte und Formeln, sehr leicht kopieren und automatische Aufzählungen erstellen kannst.

Standardwerte fortsetzen

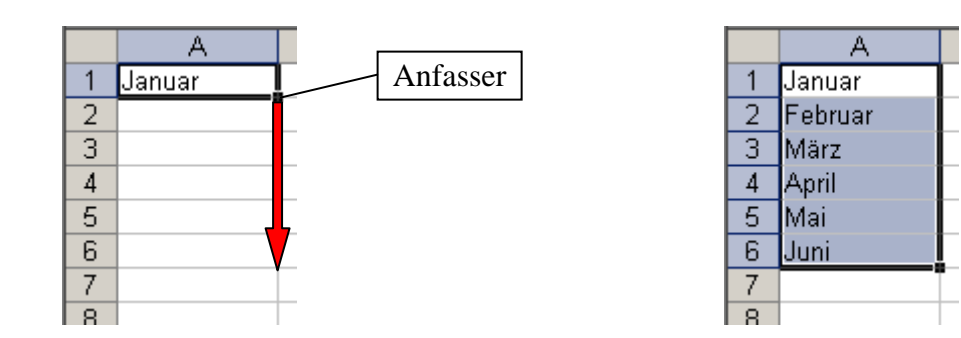

Ziehe den Anfasser einer Zelle, die einen Standardwert enthält (Wochentag, Monatsname) über nachfolgende Zellen und Excel fügt automatisch eine sinnvolle Aufzählung ein.

Formeln kopieren Kopiere Formeln auf genau die gleiche Weise. Markiere hierzu die Zelle, deren Formel wiederholt werden soll und ziehe anschließend mit dem Anfasser über die Zellen (waagerecht oder senkrecht), in die die Formel kopiert werden soll.

Sequenzen fortsetzen Markiere den Anfang einer Sequenz, also zwei Zellen, die sich um einen bestimmten Betrag unterscheiden und ziehen dann den Anfasser über nachfolgende Zellen. Excel wird dann automatisch für die Fortsetzung der Zahlensequenz sorgen.

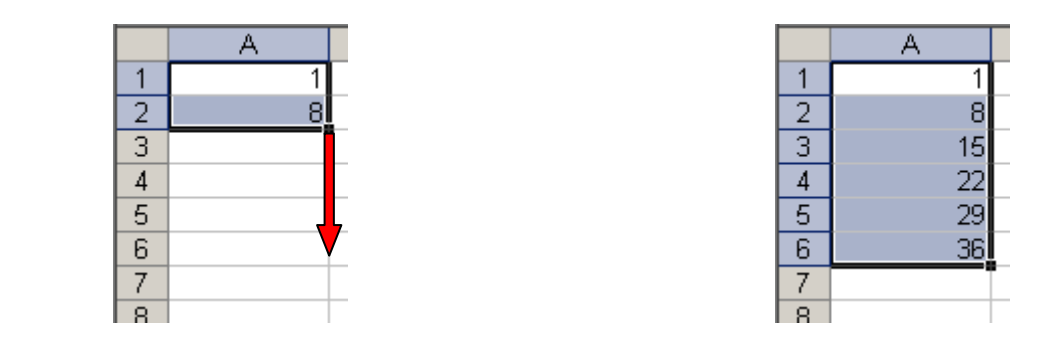

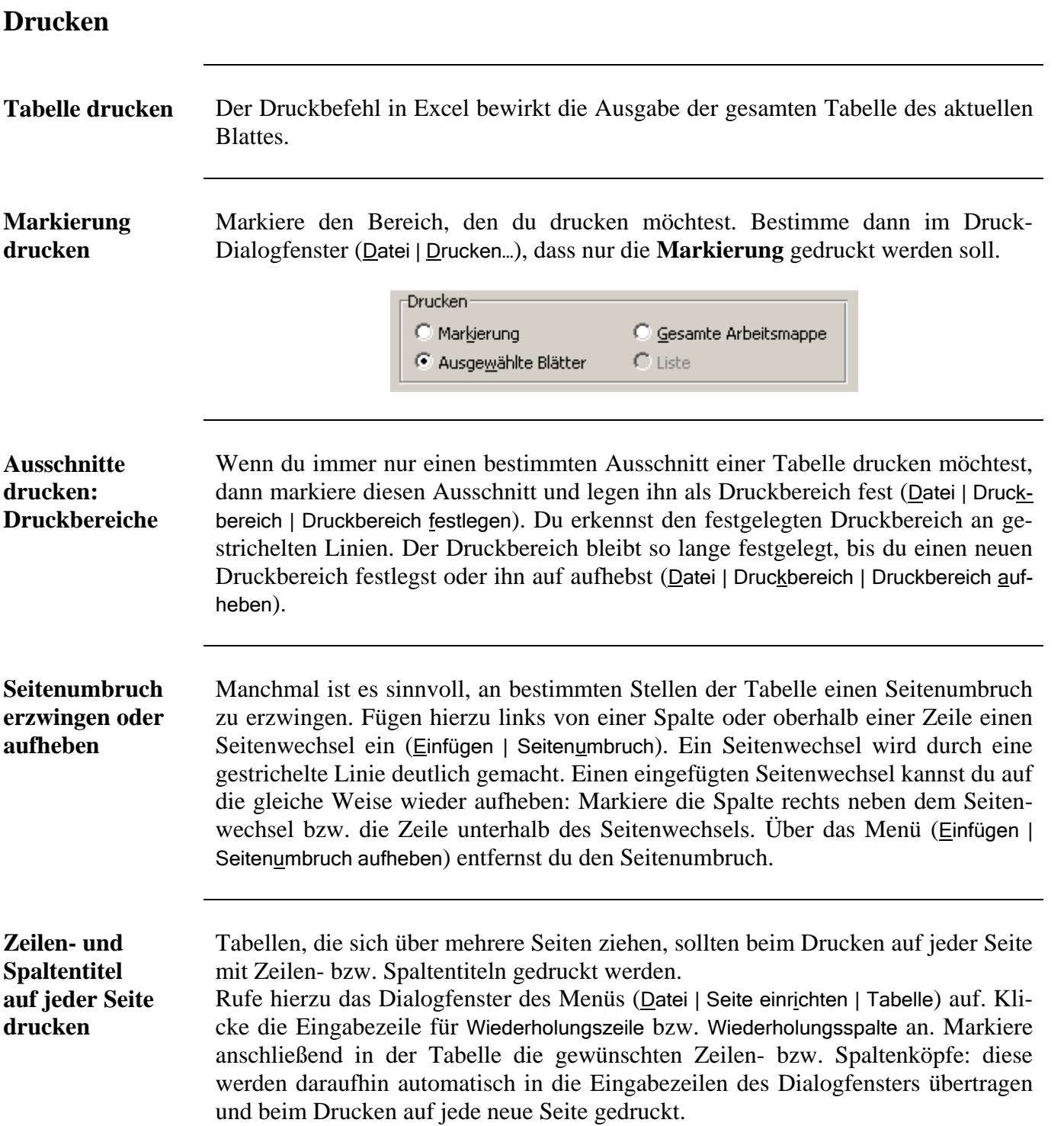

## **Relative und absolute Adressen**

**Information** Die Adressbezüge in Formeln sind – wenn nicht anders angegeben – stets relative Bezüge. Der Inhalt einer Formel wird in Abhängigkeit von der Zelle bestimmt, in der die Formel steht. Bei allen manuell eingegebenen Formeln gibt das keine Probleme. – *Wenn du allerdings eine Formel kopieren möchtest, können relative Bezüge Fehler verursachen!*

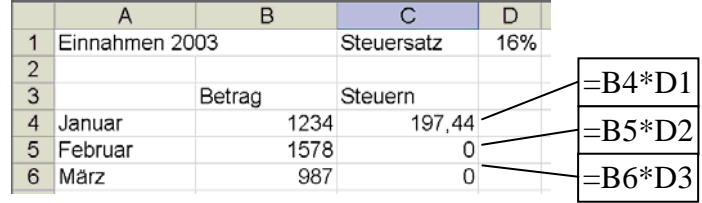

### Absolute Adressen Genau genommen steht in der Formel in Zelle C4: *"Multipliziere die Zelle, die eine*  mit \$ *Spalte weiter links steht, mit der Zelle, die drei Zeilen höher und eine Spalte weiter rechts steht."* Genau diese Information wird beim Kopieren verwendet. (Vgl. hierzu die nachfolgende Abbildung.)

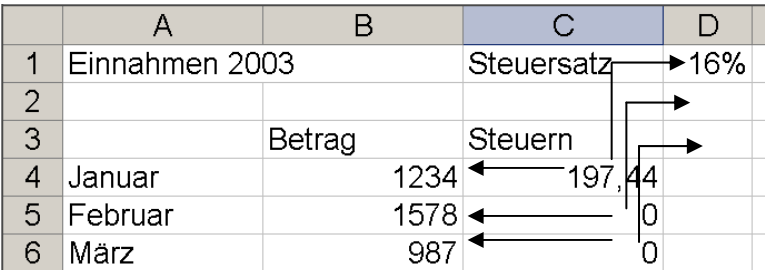

Um in der Tabelle die richtigen Berechnungen durchzuführen, darf die Zeilennummer aus der Spalte D beim Kopieren nicht verändert werden. Das erreicht man durch das Einfügen eines Dollarzeichens vor die Spaltennummer, die beim Kopieren unverändert bleiben soll. Das Dollarzeichen sorgt für **absolute Bezüge** in Formeln.

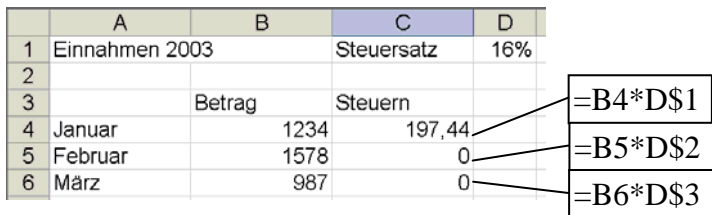

Genauso wie man (wie dargestellt) absolute Bezüge für Zeilen erreicht, kann man dies auch für Spalten. In unserem Beispiel würde \$D\$1 das gleiche wie D\$l bewirken, da wir die Formel zeilen- und nicht spaltenweise kopiert haben.

## **Tabellen gestalten**

**Zellen** Über das Menü Format | Zellen… kannst du verschiedene Gestaltungen vornehmen – je nachdem, welche Zellen du gerade markiert hast und um welche Zelleninhalte es sich handelt.

> Von besonderer Bedeutung in Excel sind die Zahlenformate, die nicht die Zahlenwerte, wohl aber das Erscheinungsbild beeinflussen.

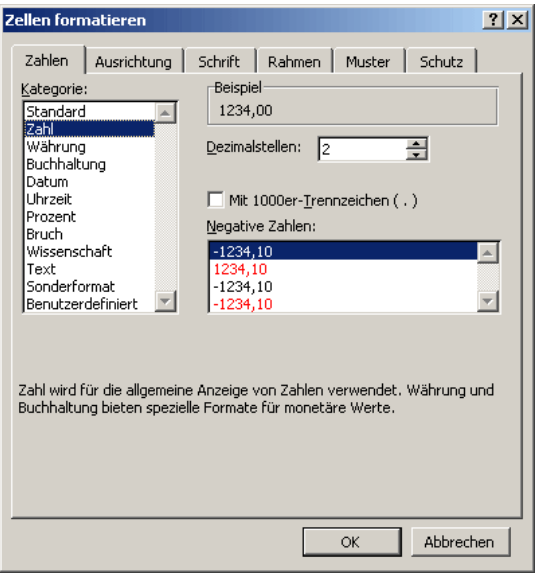

### **Zeilenhöhe und Spaltenbreite**  Über das Menü Format | Zeile bzw. Format | Spalte kannst du die Höhen und die Breiten einstellen. Ferner kannst du hier auch markierte Bereiche ein- oder ausblenden.

**AutoFormat** Du kannst für einen markierten Bereich über das Menü Format | AutoFormat… verschiedene vorgefertigte Tabellengestaltungene auswählen.

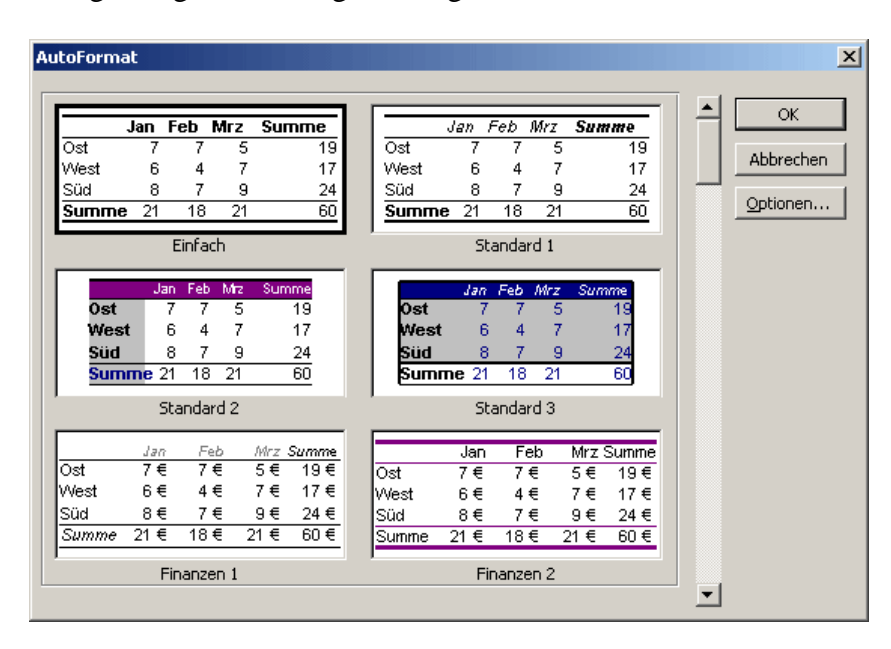

# **Textformatierung**

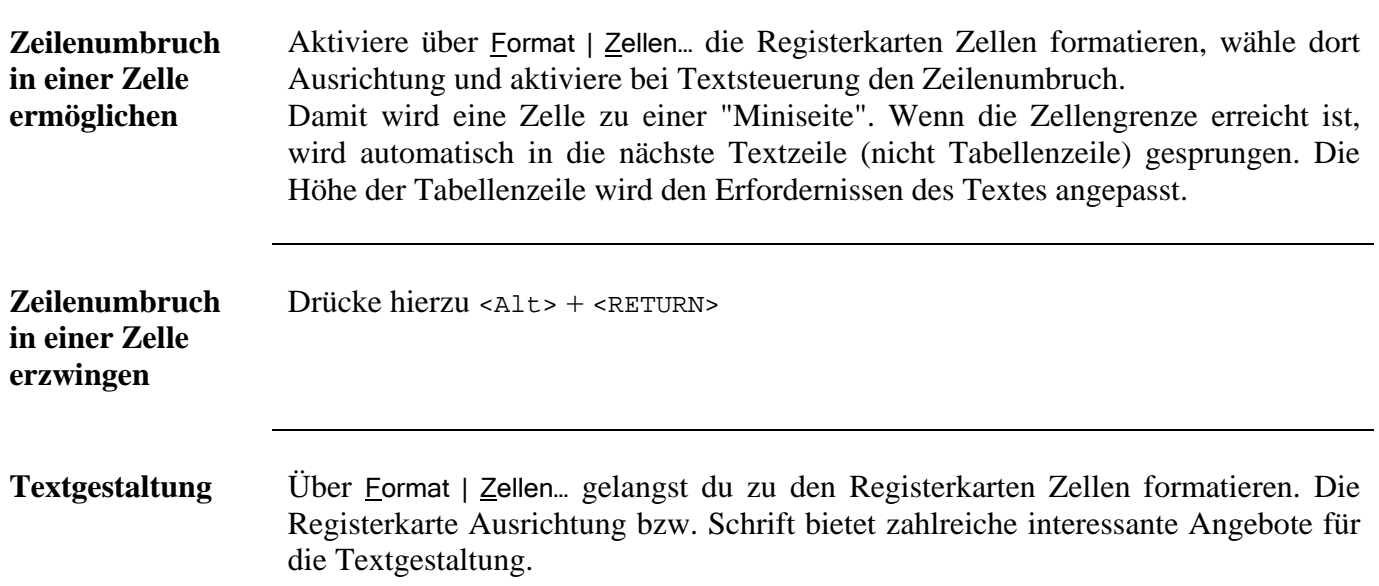

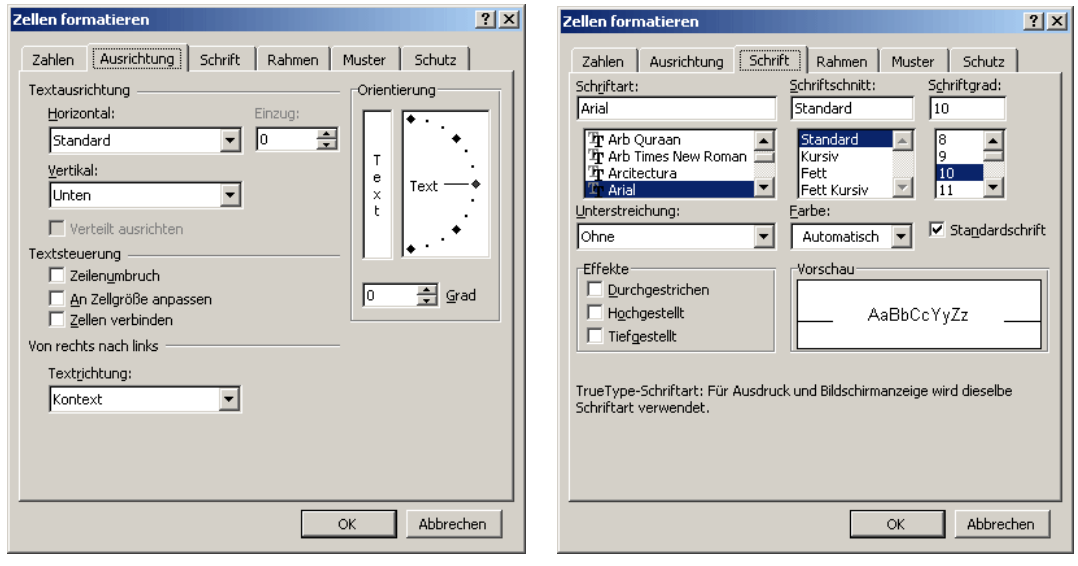

## **Diagramme aus Tabelleninhalten**

**Information** Tabellen können wunderschön übersichtlich sein, aber der Betrachter muss immer erst einmal nachdenken um sich eine Bild von den Zahlen machen zu können. Diagramme nehmen ihm diese Arbeit ab. Sie liefern (häufig) nicht (ganz) so präzise Angaben wie Zahlen, aber sie sorgen dafür, dass man Größenverhältnisse oder Entwicklungen auf einen Blick erfassen kann.

> Jeder, der andere überzeugen will, wird versuchen trockene Zahlen durch Diagramme zu veranschaulichen. Moderne Tabellenkalkulationsprogramme verfügen deshalb über die Fähigkeit Zahlen in Graphiken umzusetzen.

> Excel bietet eine Reihe von Diagrammtypen an, aus denen du auswählen kannst. Die angebotenen Standard-Diagramme kannst du nach eigenen Vorstellungen weitergestalten.

> Da die Diagramme mit den Daten einer Tabelle verknüpft sind, wird jede Änderung der Daten der Tabelle auch das Diagramm verändern.

> Die wichtigsten Diagrammtypen, mit denen man Zahlen veranschaulicht, sind das Säulen-, das Kreis- und das Liniendiagramm.

Jedes hat einen speziellen Anwendungsbereich:

- ¾ Durch ein *Säulendiagramm* werden die Größenverhältnisse in einer Reihe von Zahlen verdeutlicht.
- ¾ Ein *Kreisdiagramm* symbolisiert ein zusätzlich zum Säulendiagramm, dass alle Zahlen zusammen ein Ganzes ergeben. (*"Mehr gibt es nicht! Wenn der gemeinsame Kuchen nicht größer werden kann, kann jedes Stück nur auf Kosten der anderen gewinnen."*) Deshalb kombiniert man Kreisdiagramme häufig mit Prozentzahlen.
- ¾ In einen *Liniendiagramm* steckt meistens eine zeitliche Abfolge von links nach rechts.

 (*"Dieselbe Größe entwickelt sich positiv oder negativ und der Betrachter soll sich fragen, warum dies so ist."*)

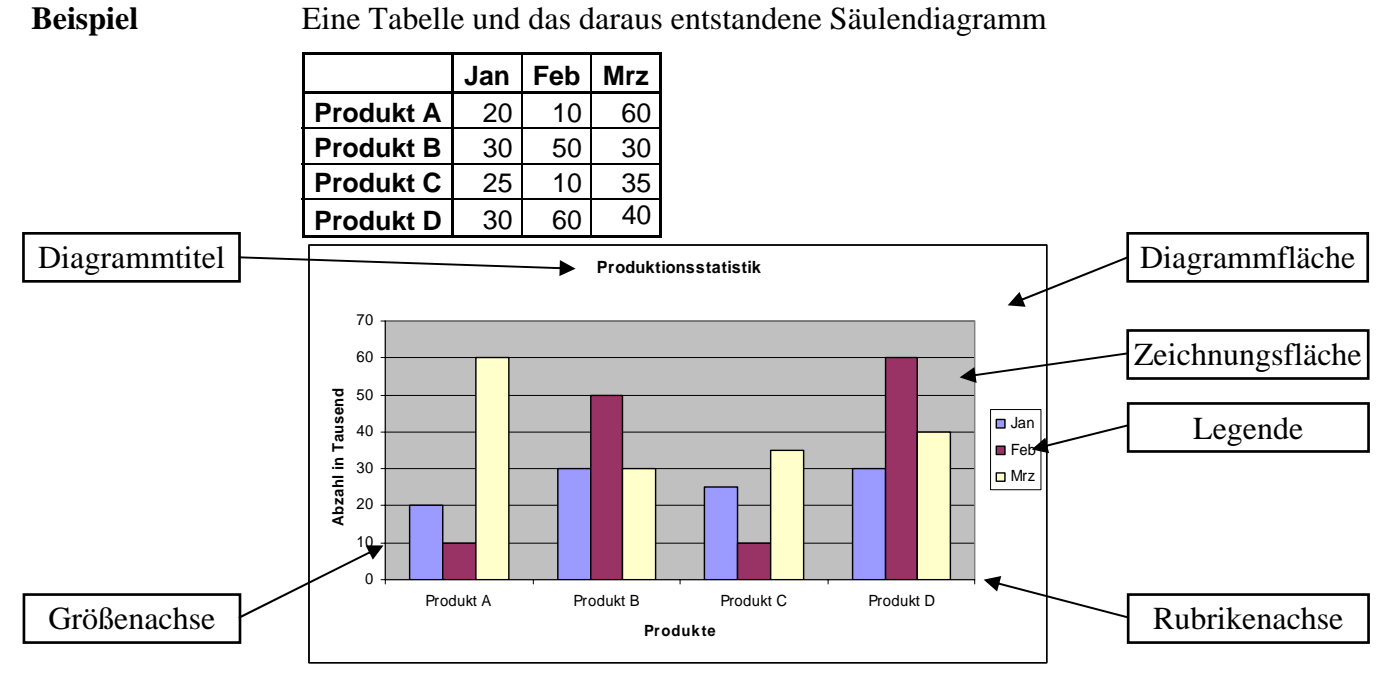

- ¾ Die Beschriftung der Rubriken- und der Größenachse sowie der Legende erfolgt automatisch aus den Tabellendaten.
- ¾ Diagrammtitel, Rubrikentitel und Größentitel gibst du individuell ein.
- ¾ Alle Flächen kannst du nach Deinen Wünschen einfärben.

**Diagramm erstellen** 

Die Erstellung eines Diagramms erfolgt im Wesentlichen in drei Schritten. Du kannst jedes Diagramm nach der Erstellung beliebig umformatieren und bearbeiten.

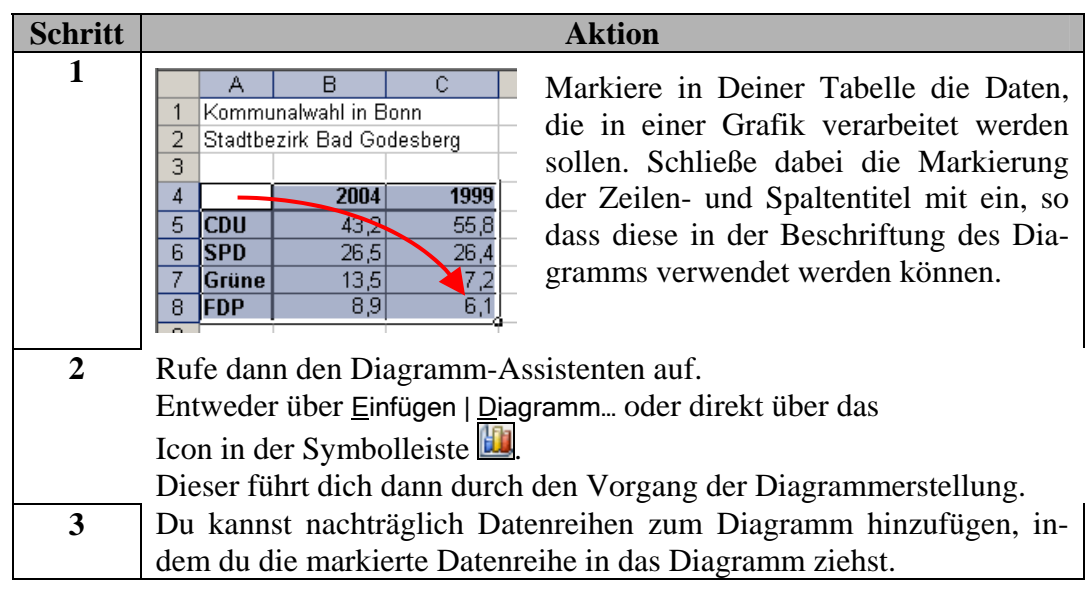

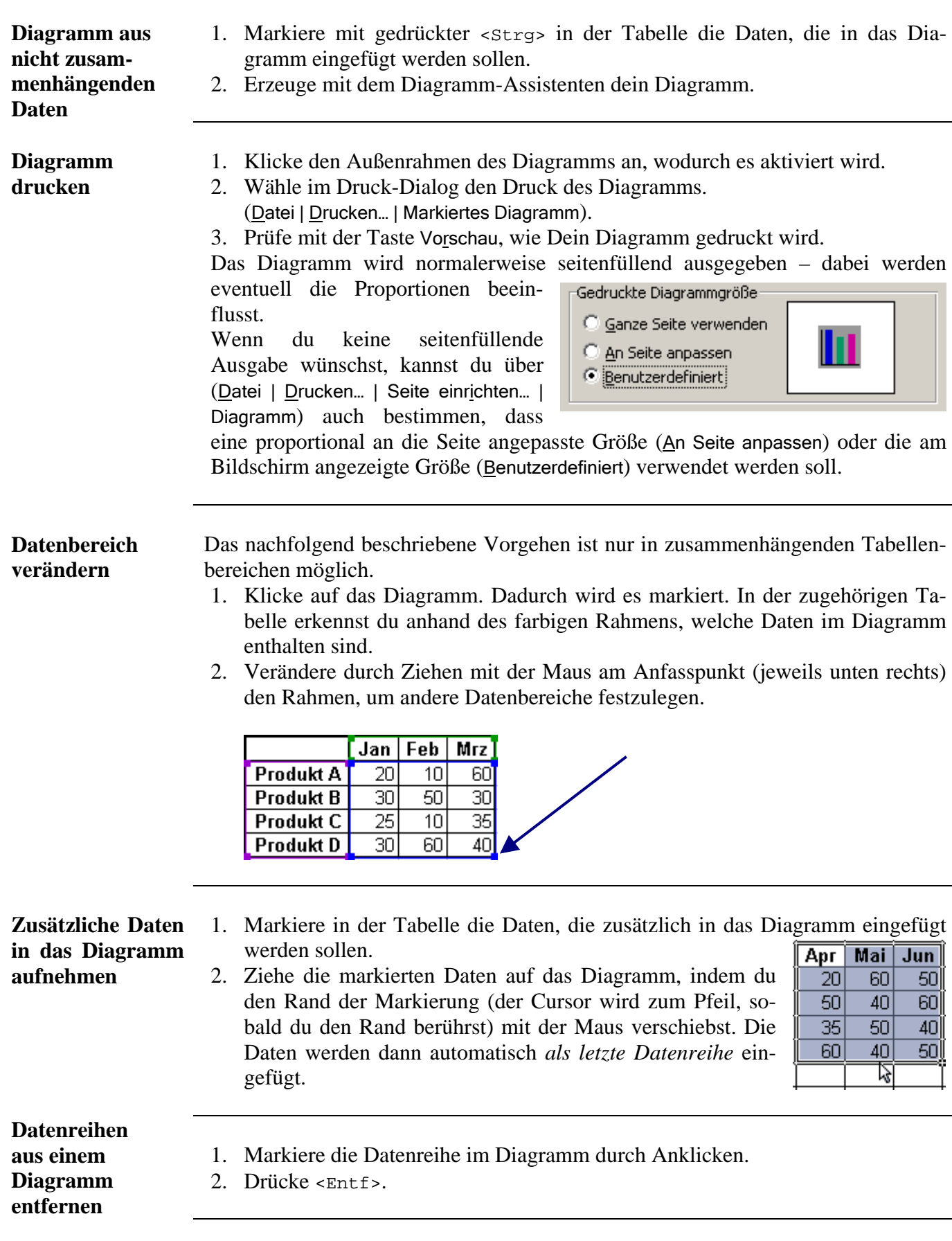

## **Diagramme in ein Textdokument übertragen**

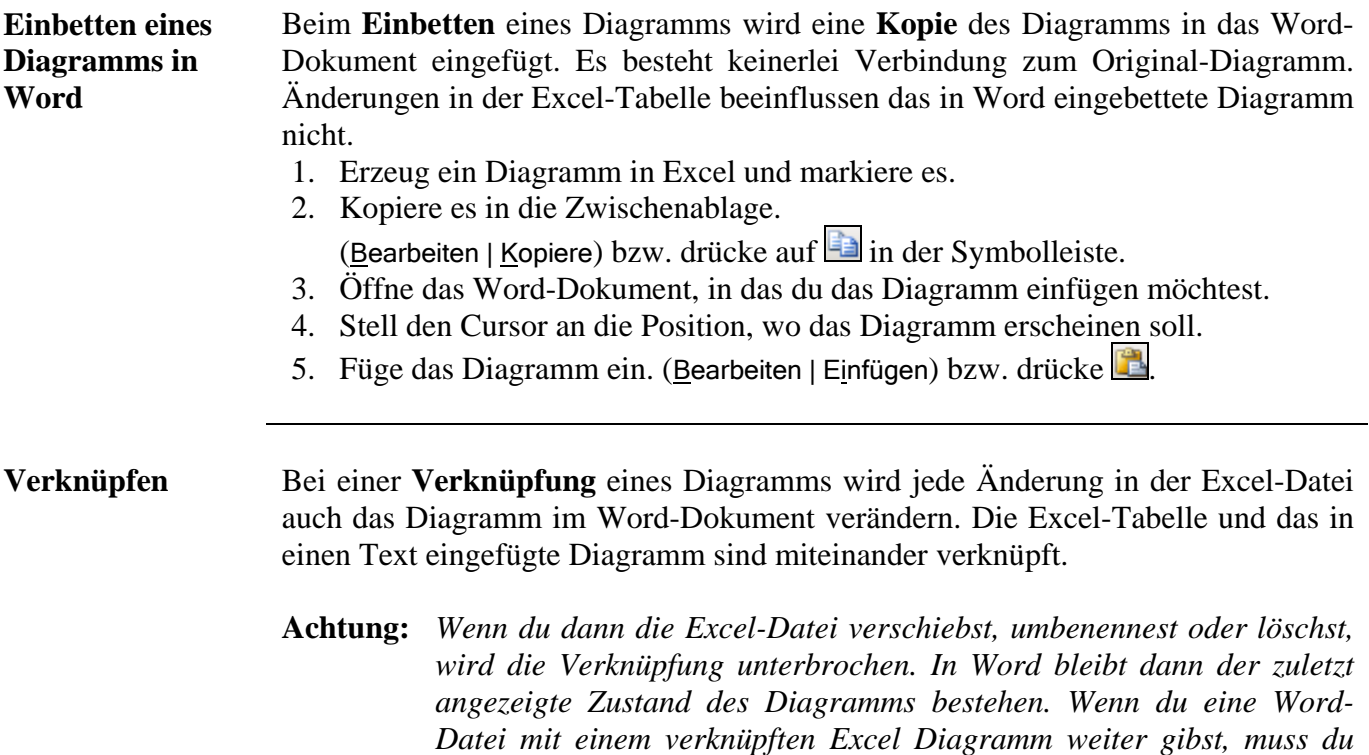

- 1. 4. Analog zu oben.
- 5. Füge das Diagramm über (Bearbeiten | Inhalt einfügen...) ein.
- 6. Wähle im Dialogfenster die Option Verknüpfen.

*auch die Excel-Datei mitliefern.*

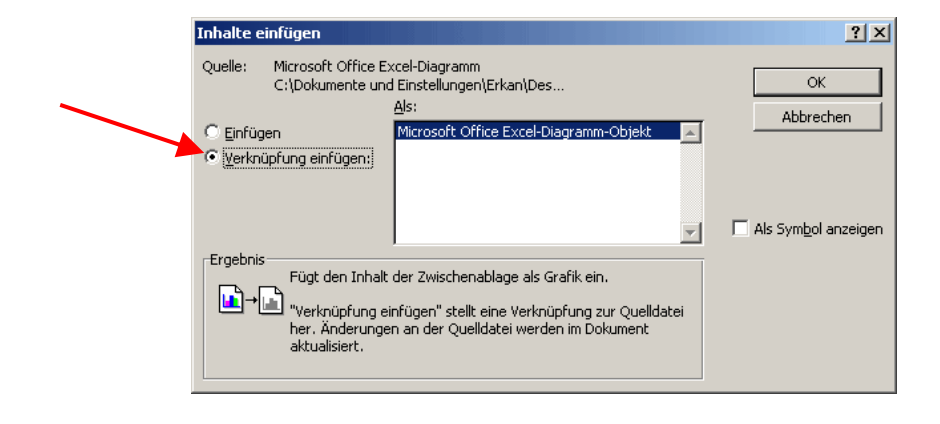

# **Rechnen mit Datum und Uhrzeit**

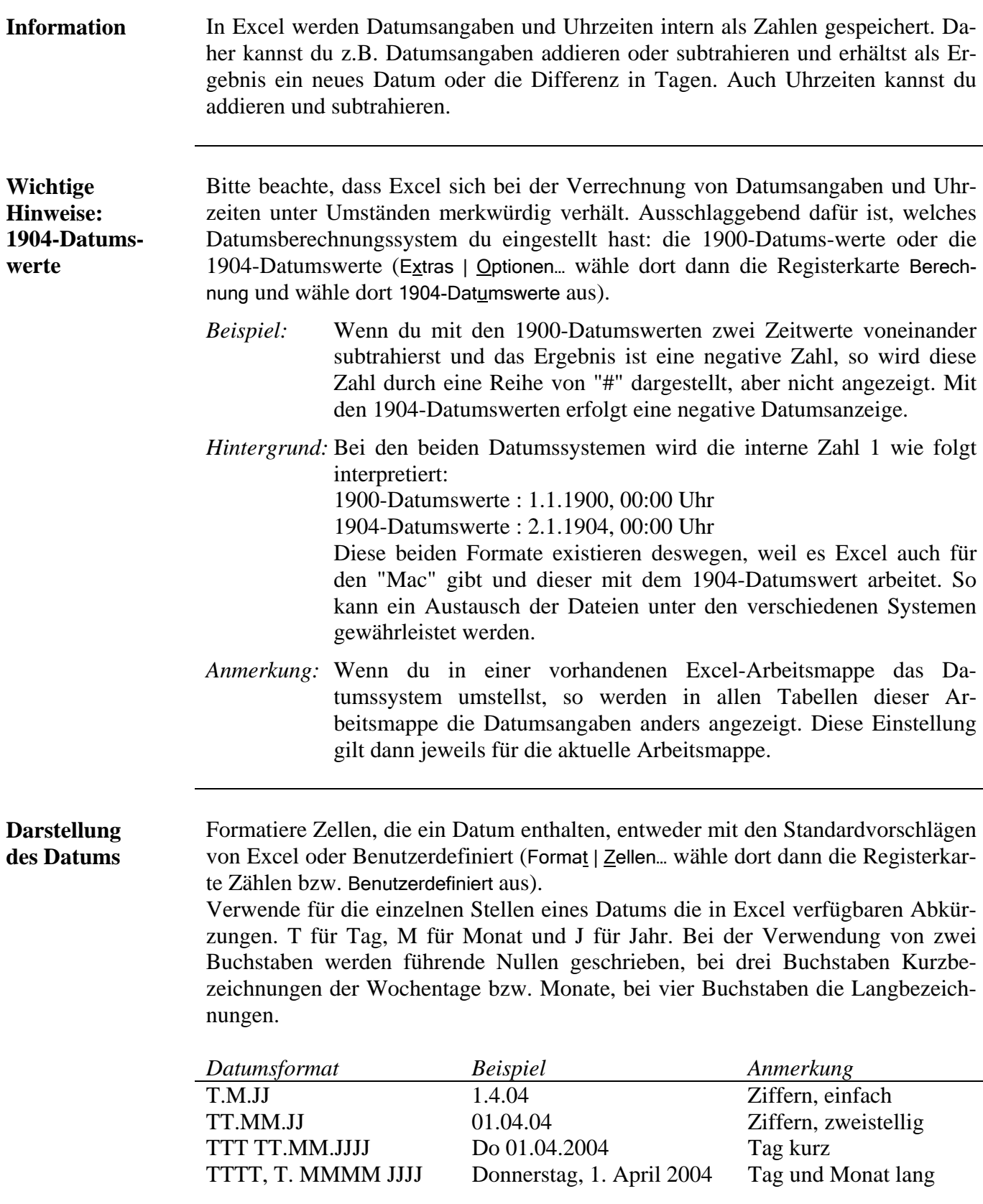

### **Darstellung der Uhrzeit**  Formatiere Zellen, die eine Uhrzeit enthalten, entweder mit den Standardvorschlägen von Excel oder Benutzerdefiniert (Format | Zellen… wähle dort dann die Registerkarte Datum bzw. Benutzerdefiniert aus).

Verwende für die einzelnen Stellen einer Uhrzeit die in Excel verfügbaren Abkürzungen, h für Stunden, m für Minuten und s für Sekunden.

Bei der Verwendung von zwei Buchstaben werden führende Nullen geschrieben.

Falls du bei der Uhrzeit mehr als 23 Stunden darstellen möchtest, dann setze eckige Klammern um die Stunden-Abkürzung. Andernfalls stellt Excel dir die Zahl als reine Uhrzeit dar, obwohl der Zahlenwert höher ist.

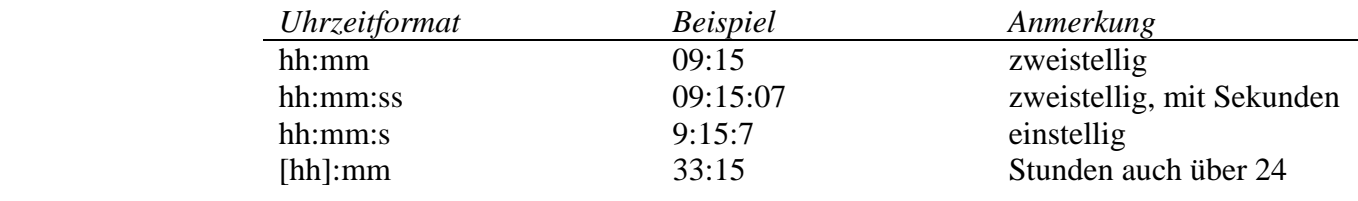

## **Datumsfunktionen**

- **WOCHENTAG(Datum)** berechnet den Wochentag des Datums. Dabei steht 1 für den Sonntag, 2 für den Montag, …, 7 für den Samstag. Beispiel: Wochentag(23.01.2006) ergibt 2 (Donnerstag).
- **WOCHENTAG(Datum;1)** entspricht der vorigen Beschreibung.
- **WOCHENTAG(Datum;2)** berechnet den Wochentag des Datums. Dabei steht 1 für den Montag, 2 für den Dienstag, …, 7 für den Sonntag. Beispiel: Wochentag(23.01.2006) ergibt 1 (Donnerstag).
- **WOCHENTAG(Datum;3)** berechnet den Wochentag des Datums. Dabei steht 0 für den Montag, 1 für den Dienstag, …, 6 für den Sonntag. Beispiel: Wochentag(23.01.2006) ergibt 0 (Donnerstag).
- **HEUTE()** berechnet das Tagesdatum.

Darüber hinaus bietet Excel noch eine Reihe von Funktionen an, die eine Zahl in ein Datum umwandeln und umgekehrt.

Beispiele (berechnet mit 1900-Datumswerten):

- **TAG**(38740) ergibt die 23,
- **MONAT**(38740) ergibt die 1,
- **JAHR**(38740) ergibt 2006. Fazit: Die Zahl 38740 steht für den 23.01.2006. Umgekehrt ergibt
	- **DATWERT**("23.01.2006") die Zahl 38740; d.h. der 23.01.2006 ist der 38740. Tag seit dem 1.1.1900 (= 1. Tag). Beachte: Der Funktion **DATWERT** wird keine Zahl (hier: 23.01.2006) sondern ein Text (hier: "23.01.2006") als Argument übergeben.

# **Bedingungen - logische Formel (Wenn-dann-sonst, Und, Oder)**

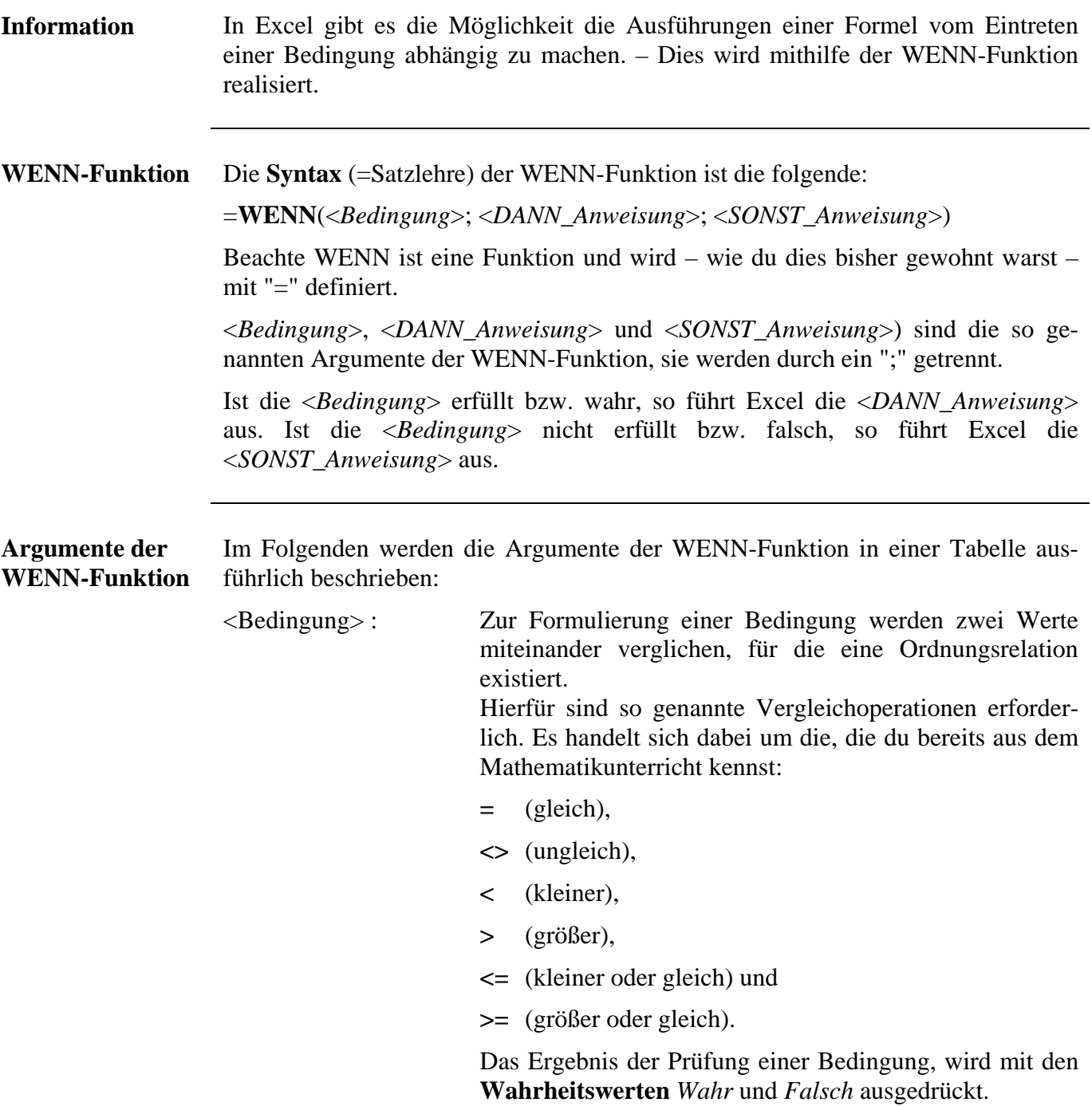

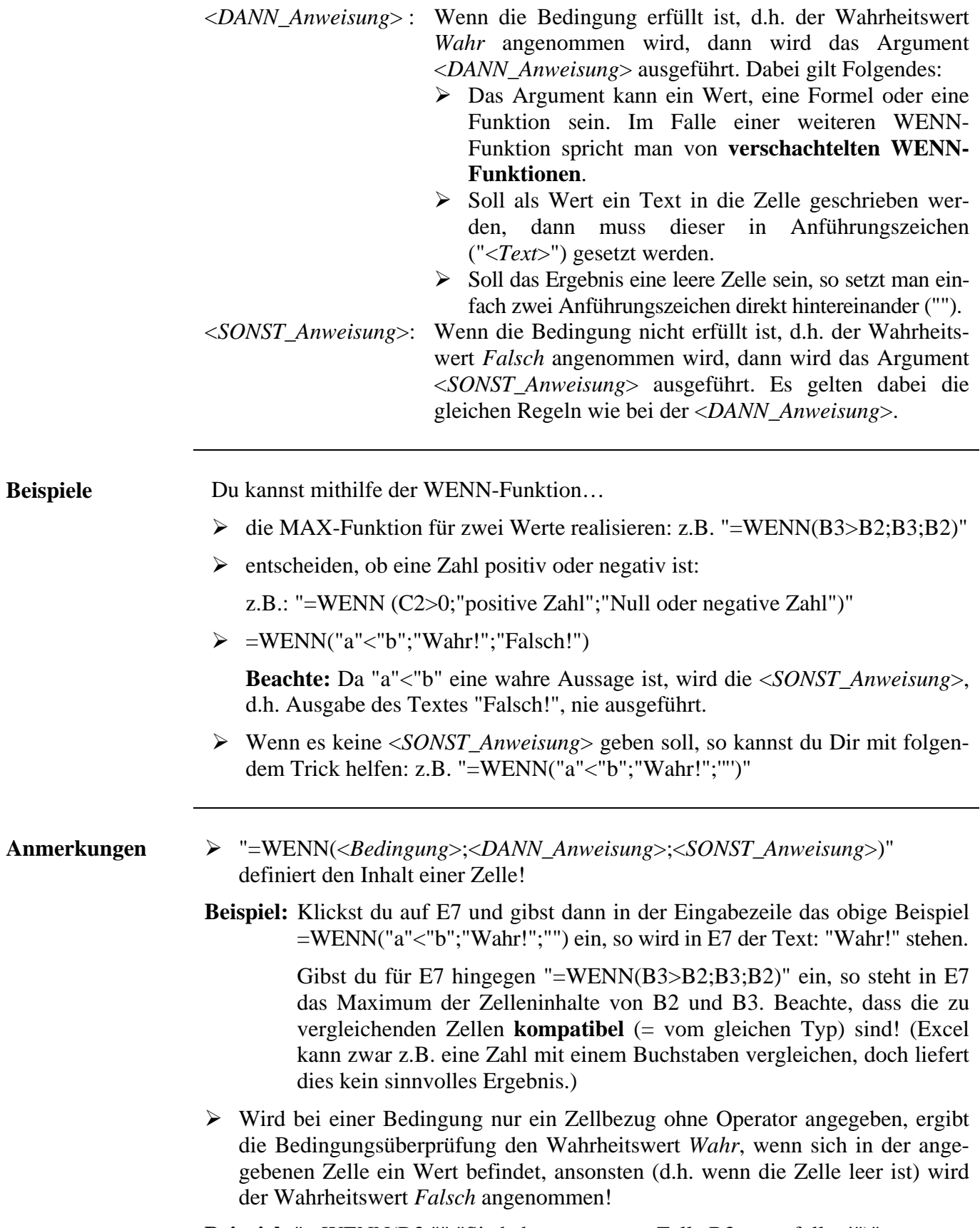

**Beispiel:** "= WENN(B3;"";"Sie haben vergessen Zelle B3 auszufüllen!")"

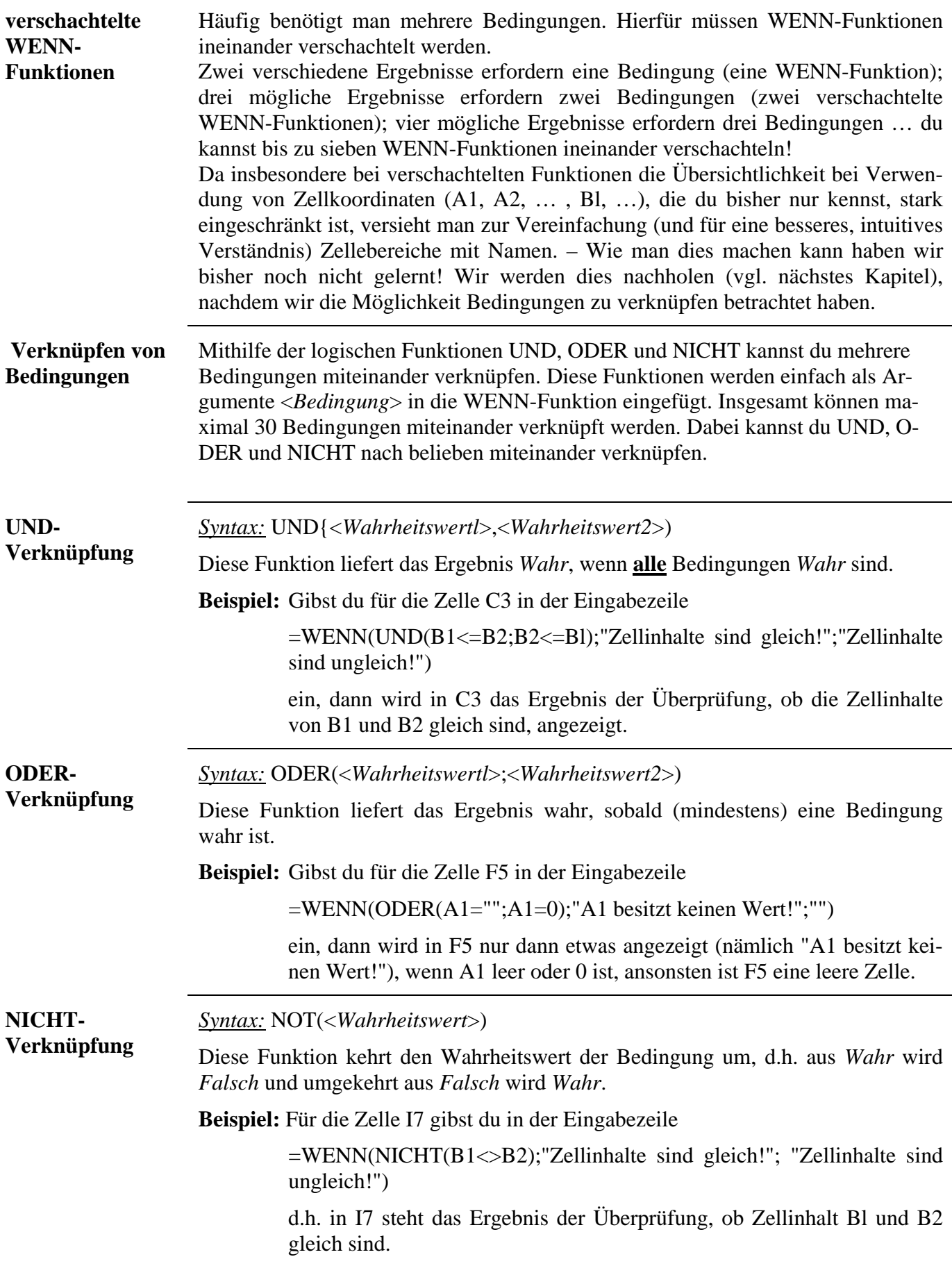

## **Bessere Übersicht durch Namensvergabe**

**Information** Wie bereits angekündigt, sollst du im Folgenden lernen, wie man in Excel Zellen und Zellbereichen mit Namen versehen kann. Ferner wie man Namen in Formel einsetzen kann, und wie du einen Namen bearbeitest. Im Folgenden kommt ein Text zu diesem Thema, aus dem Buch *"Excel 2000 – Grundlagen der Benutzung unter Windows 95/98/NT"* des *HERDT-Verlags*. Da er sehr verständlich und gut ist, folgt er im Originaltext (Grafiken/Tabellen habe ich nachgebaut und "Sie" habe ich durch "Du" ersetzt ☺).

**Was sind Namen und wozu können sie verwendet werden?**  Insbesondere bei der Arbeit mit größeren Tabellen oder komplizierten Formeln werden die eingegebenen Bezüge durch die Koordinaten- oder Bereichsangaben in Formeln schnell unübersichtlich.

Häufig liefert eine Formel, beispielsweise A1\*D3\*F4 + D4/G2\*F8, kaum noch einen Rückschluss auf das, was eigentlich berechnet wird. Zur Verbesserung der Übersichtlichkeit und zur Vereinfachung der Formelerstellung kannst du Zellen und Zellbereiche mit Namen versehen und diese Namen in Formeln nutzen.

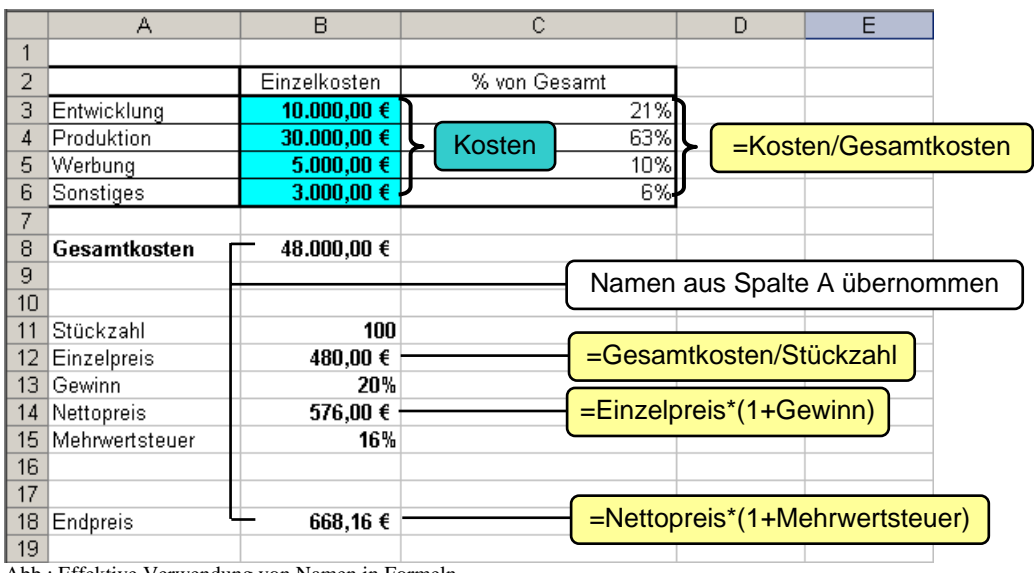

Abb.: Effektive Verwendung von Namen in Formeln

## **Vorteile von Namen**

- Formeln werden verständlicher und übersichtlicher.
- Einmal benannte Bereiche können in verschiedenen Formeln verwendet werden, ohne dass jedes Mal die Bereichsbezüge neu angegeben werden müssen.
- Du kannst schnell zu einem benannten Bereich gelangen bzw. ihn markieren lassen.

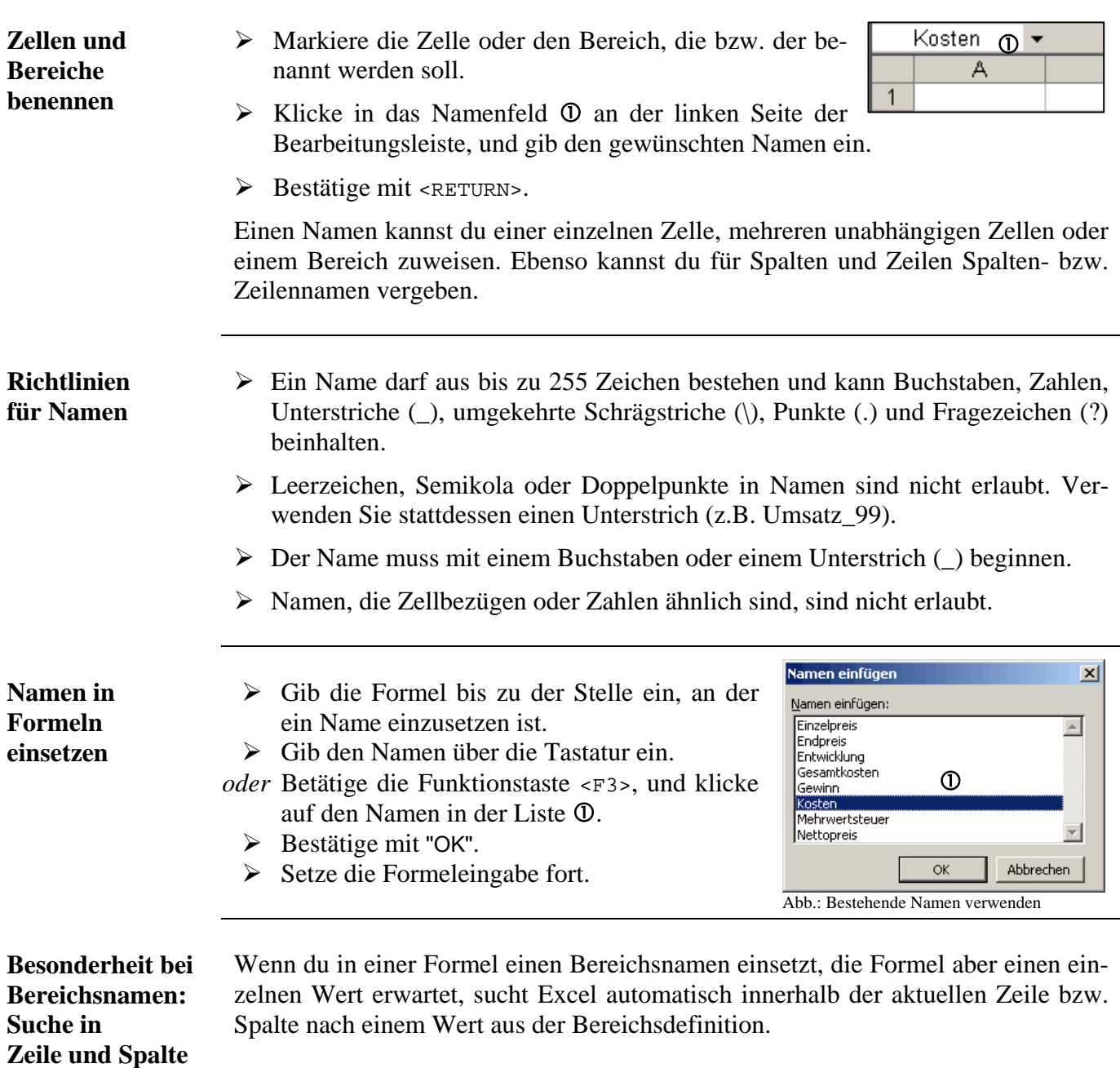

### **Relativer Bezug in Bereichen**  In der Abbildung sind dem Bereich Kosten die Zellen B3:B6 zugeordnet. Gibst du in der Zeile 3 eine Formel ein, die mit dem Bereichsnamen Kosten rechnet (C3), greift Excel auf den Wert innerhalb des Bereichs zurück, der in der Zeile 3 steht.

Wird die Formel kopiert oder verschoben, wird automatisch immer der Wert des Bereichs für die Berechnung herangezogen, der in **derselben** Zeile steht wie die Formel. Dadurch kann die gleiche Formel auch für die weiteren Zellen zur Anteilsberechnung eingesetzt werden (C4, C5, C6). Wenn du die Formel aus dem Bereich herausziehst, erscheint eine Fehlermeldung (C7).

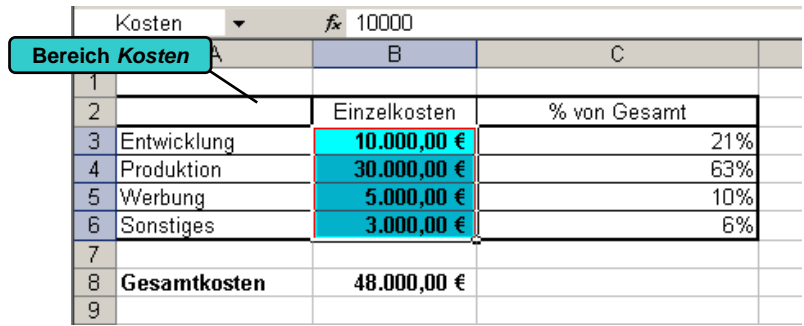

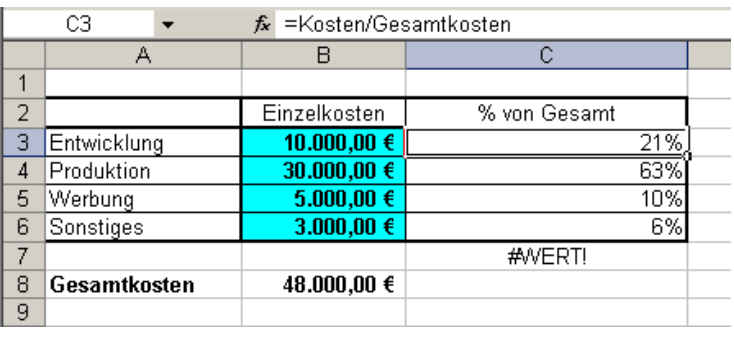

## **Berechnungen mit zwei Bereichen**

Du kannst auch Berechnungen mit Namen durchführen, die nicht nur auf eine benannte Zelle, sondern einen zweiten Bereich zugreifen, in dem Beispiel den Bereich Faktor.

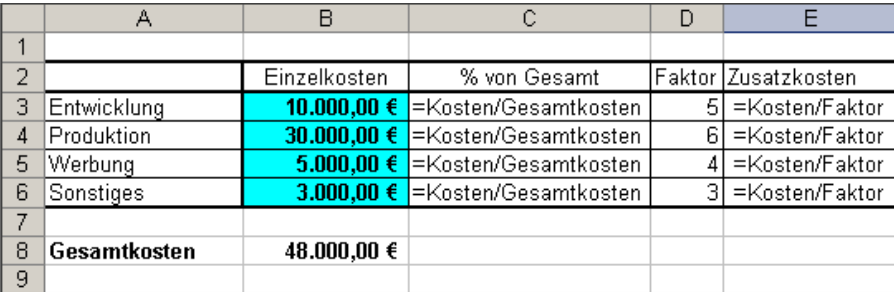

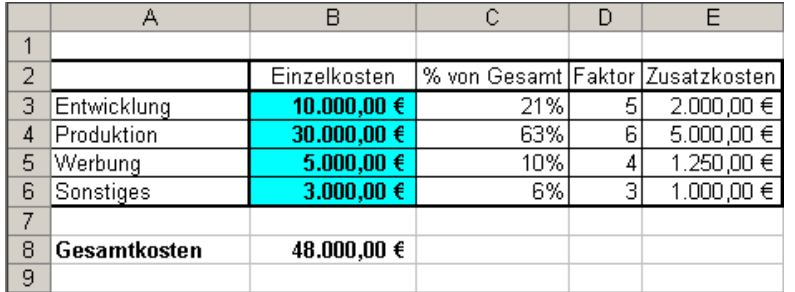

# **Nützliches zu Namen**

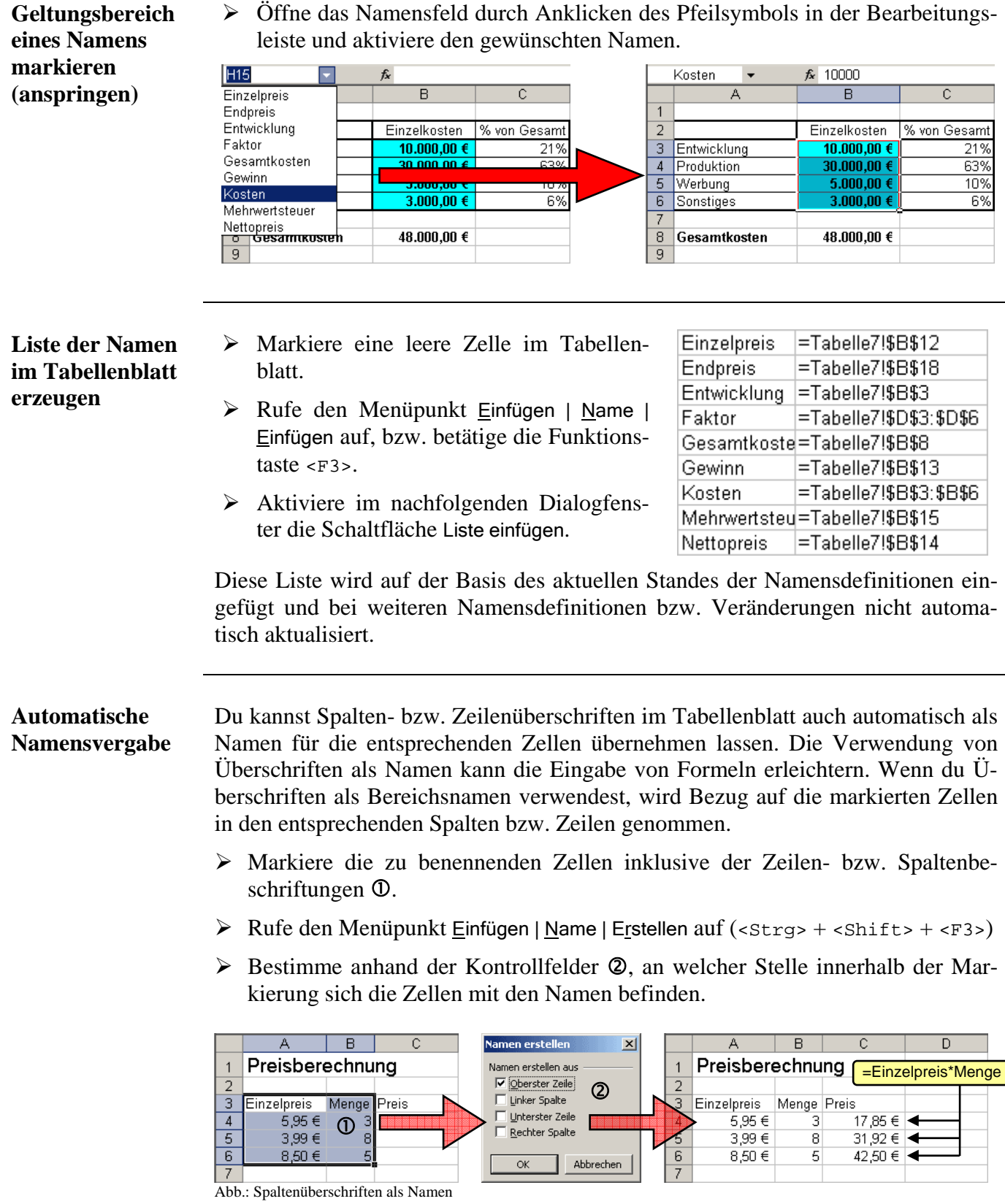

 $\overline{a}$  $\overline{\alpha}$  Abbrechen

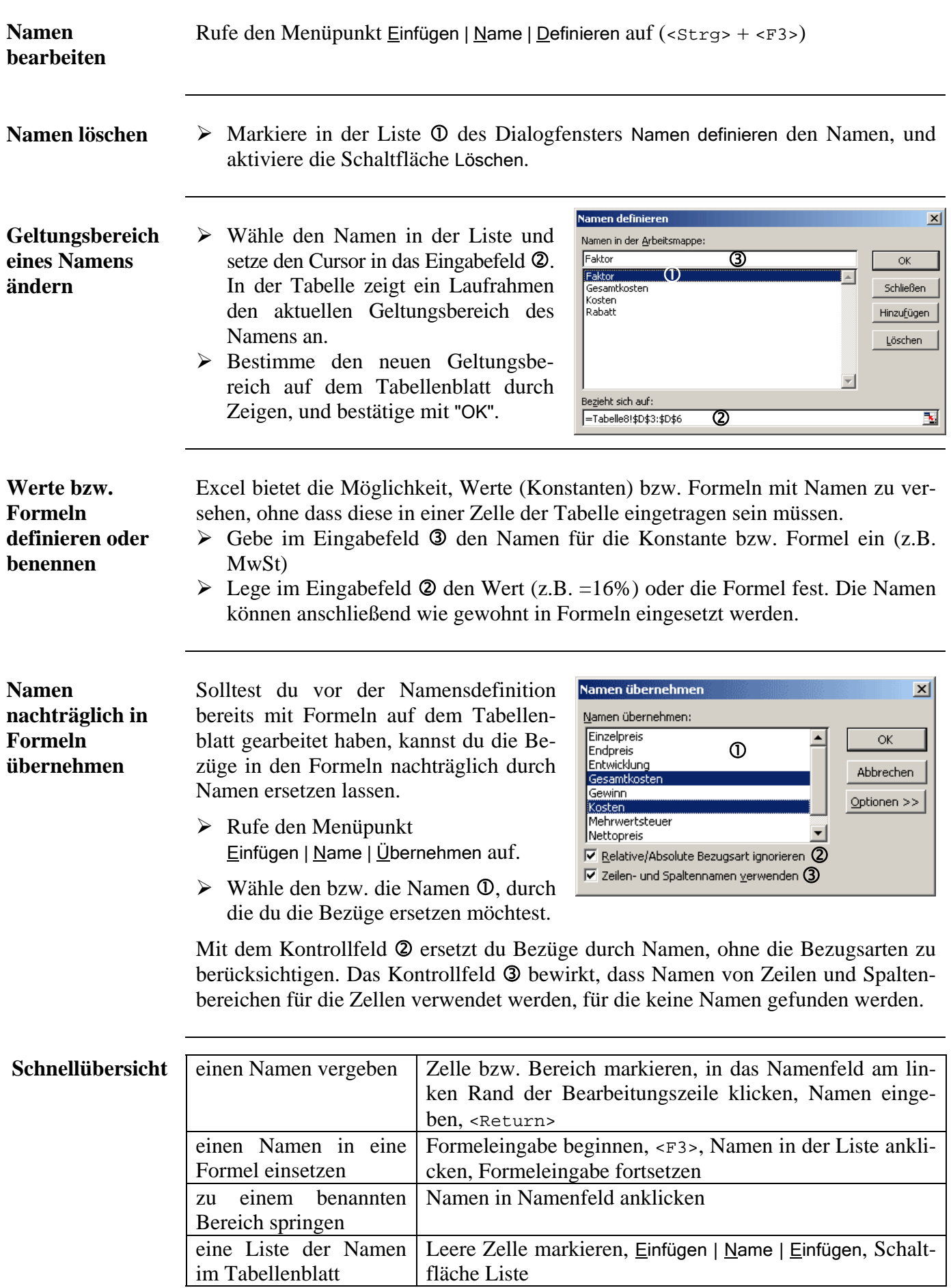

## **Datenbanken allgemein**

**Kurzinformation** Eine Datenbank ist ein Werkzeug zur Speicherung und Verwaltung von Informationen. Grundsätzlich ist eine Datenbank vergleichbar mit der Informationsverwaltung von Karteikarten in einem Karteikasten.

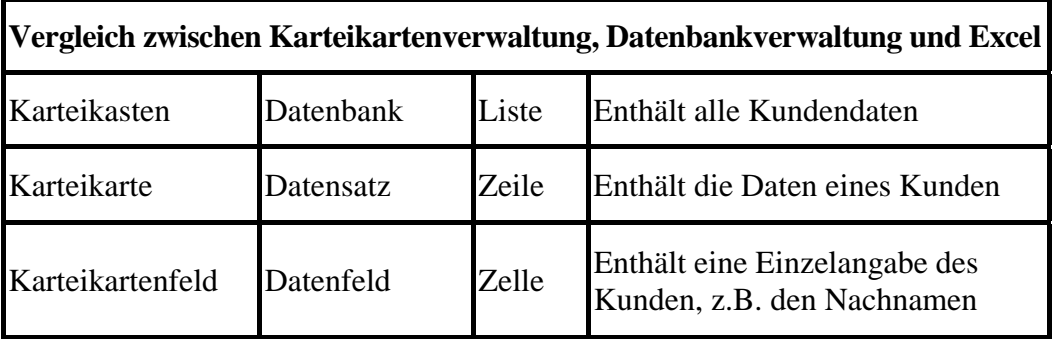

## **weitere Information**  Für Interessierte folgt ein weiterer Auszug, diesmal stammt er aus dem Werk *"Access 2000 - Grundlagen für Anwender"* des *HERDT-Verlags*. **Was ist eine Datenbank?**  In einer Datenbank werden Informationen (z.B. eine Sammlung von Kundenadressen oder Kochrezepten) erfasst. Beispielsweise in Büros fallen häufig große Mengen an Informationen an. Je nachdem, wie die Informationen verwaltet werden, sind sie schwer oder leicht wieder auffindbar. Die einzelnen Informationen werden Daten genannt. Es ist sinnvoll, diese Daten geordnet an einem bestimmten Ort aufzubewahren, z.B. in einem Aktenschank. Wenn diese Informationen in einer computergestützten Datenbank gesammelt werden, bieten sich vielfältige Möglichkeiten, die Informationen auszuwerten. Durch die Struktur der Datenbank wird ein schneller Zugriff auf gewünschte Informationen ermöglicht.

**Beispiel einer Datenbank**  Obwohl der Begriff **Datenbank** üblicherweise mit Computern in Zusammenhang gebracht wird, soll dir ein anschauliches Beispiel verdeutlichen, was eine Datenbank ist.

> Ein Koch verwaltet oft mehrere hundert Rezepte. Er sammelt diese auf kleinen Zetteln in einer Küchenschublade. Diese Schublade ist zwar eine Informationssammlung, kann aber nicht als Datenbank bezeichnet werden. Die Informationen sindht

nicht strukturiert abgelegt, und es ist schwer, ein bestimmtes Rezept zu finden.

Nachdem mehrere wichtige Rezepte verloren gegangen sind, entscheidet sich der Koch, seine Rezeptsammlung neu aufzubauen. Er kauft Karteikarten und überträgt seine Rezepte auf die Karteikarten.

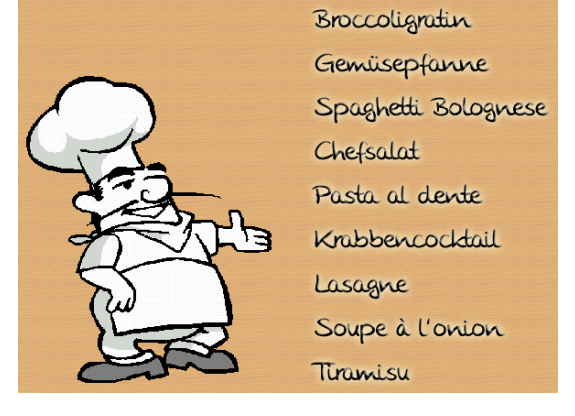

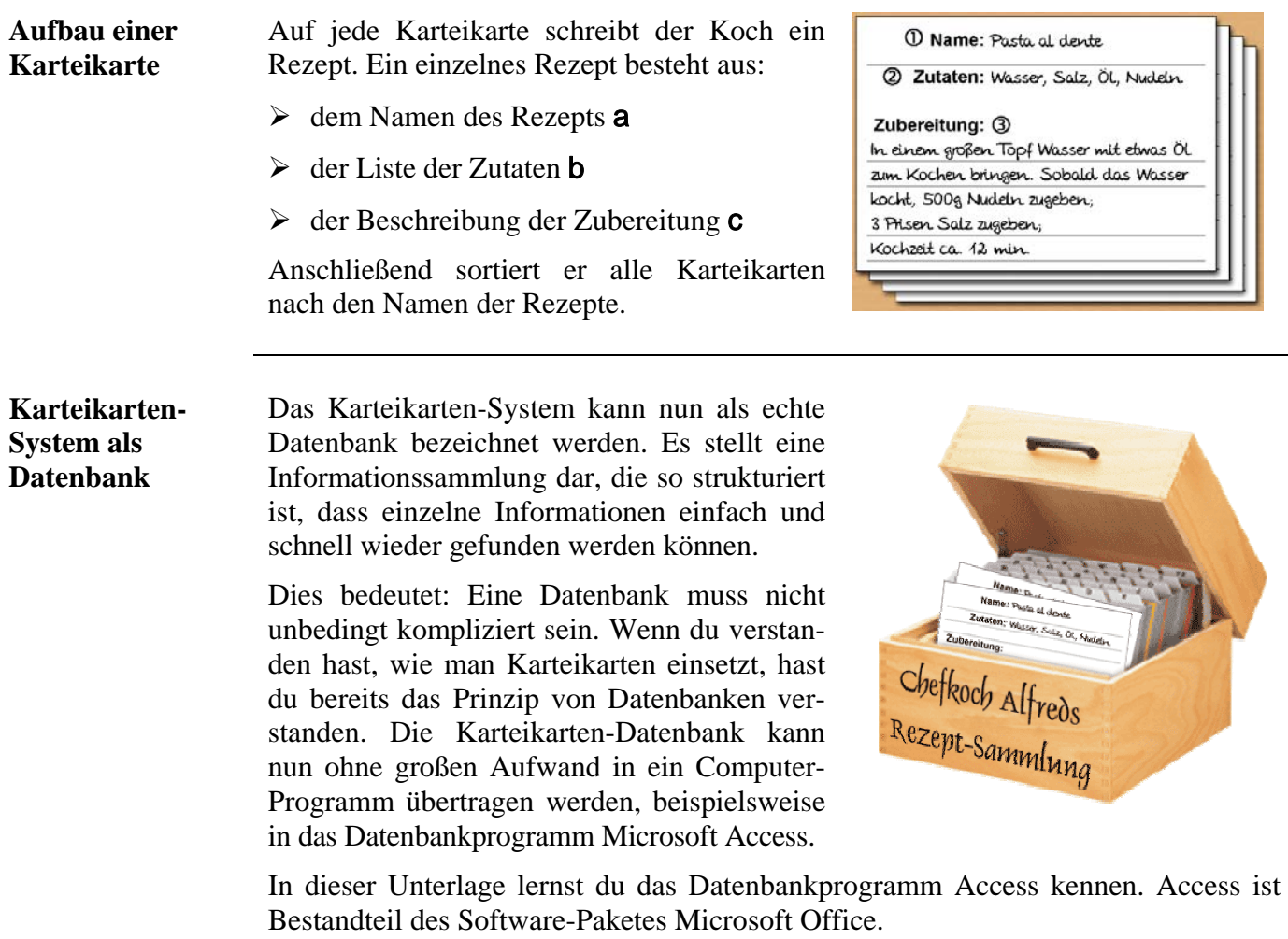

# **PC-gestützte Datenbank**

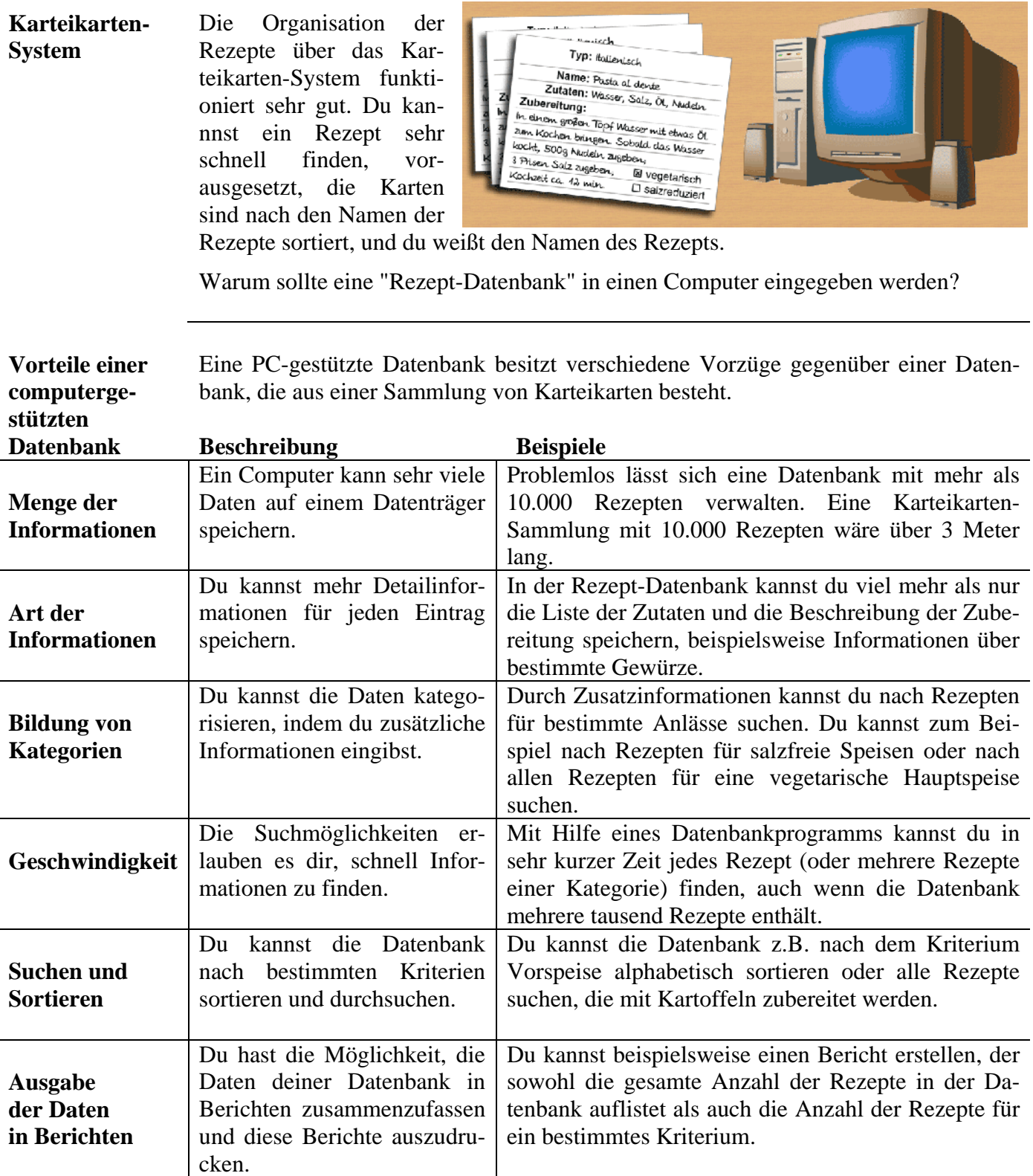

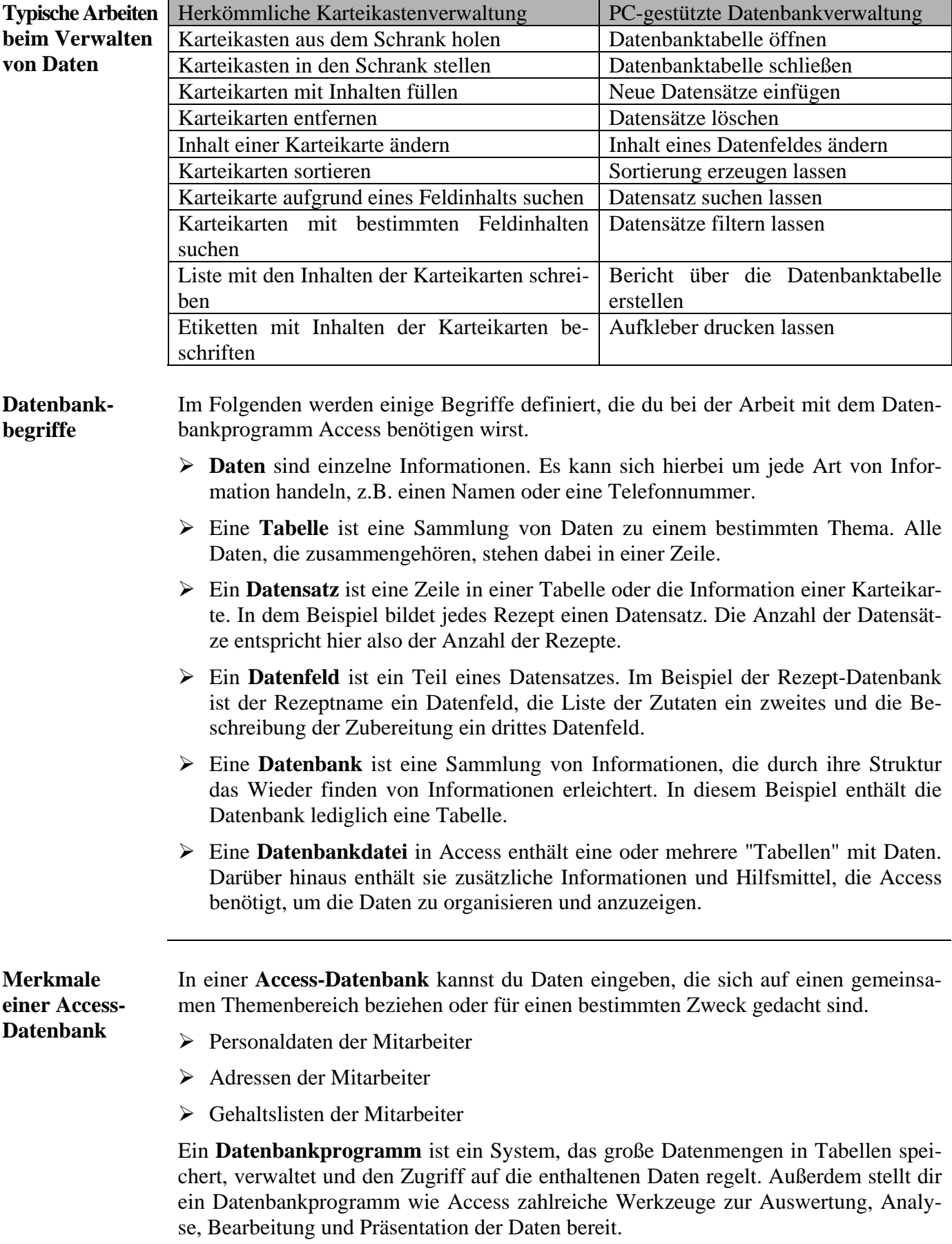

## **"Datenbanken" in Excel**

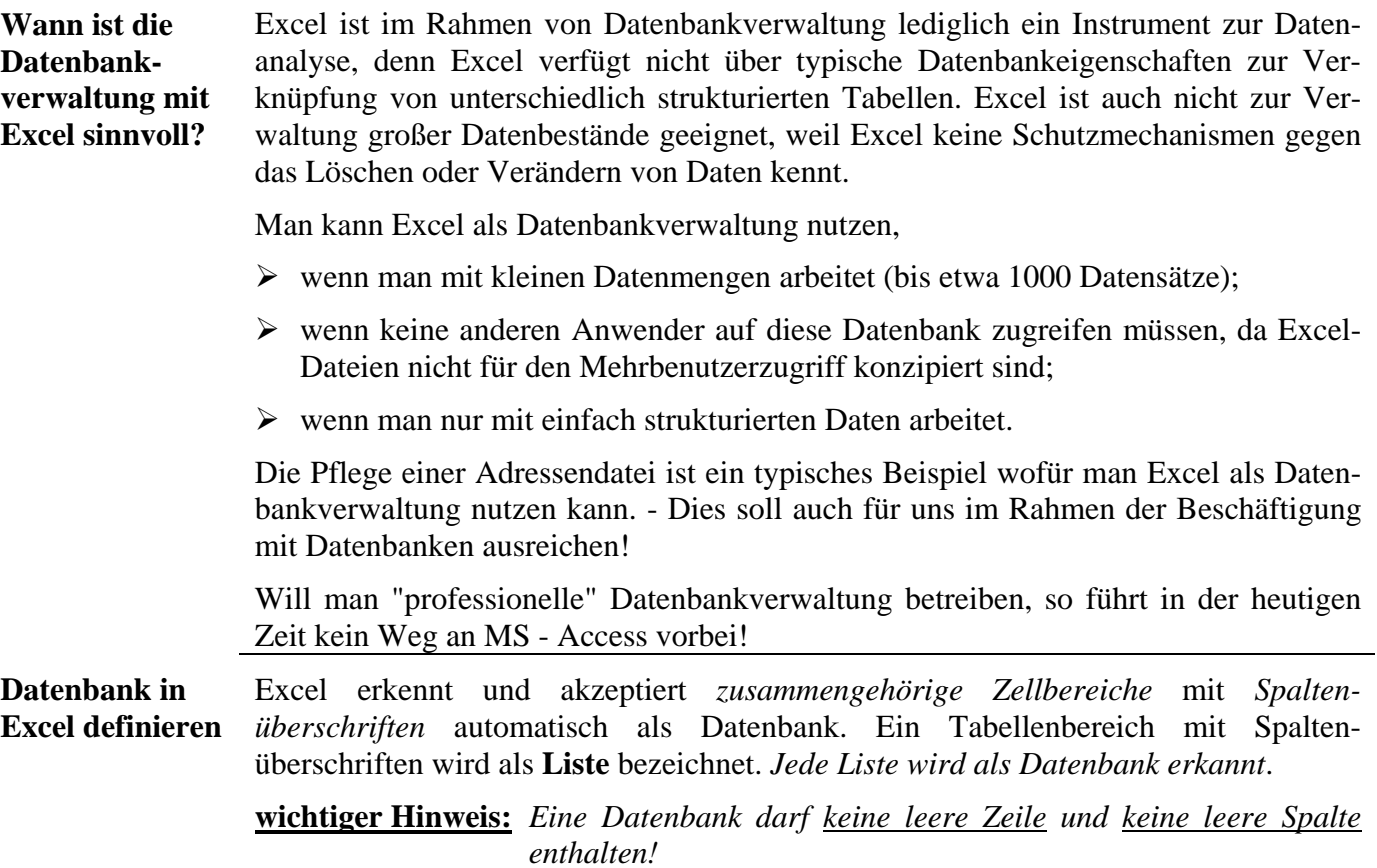

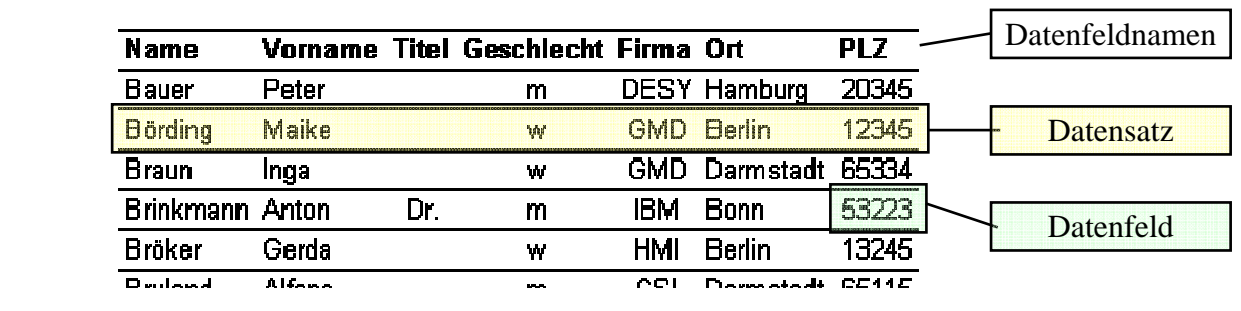

**Beispiel** 

**Datenmaske** Excel stellt zur Erfassung von Daten eine Datenmaske zur Verfügung. Die Datenmaske ist ein spezielles Dialogfenster, mit dessen Hilfe du schnell Daten eingeben, ändern, löschen oder suchen kannst.

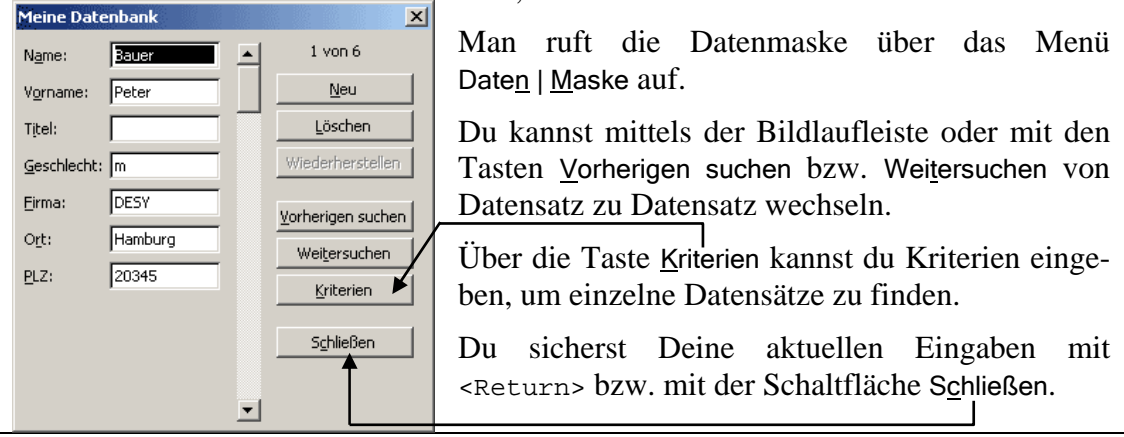

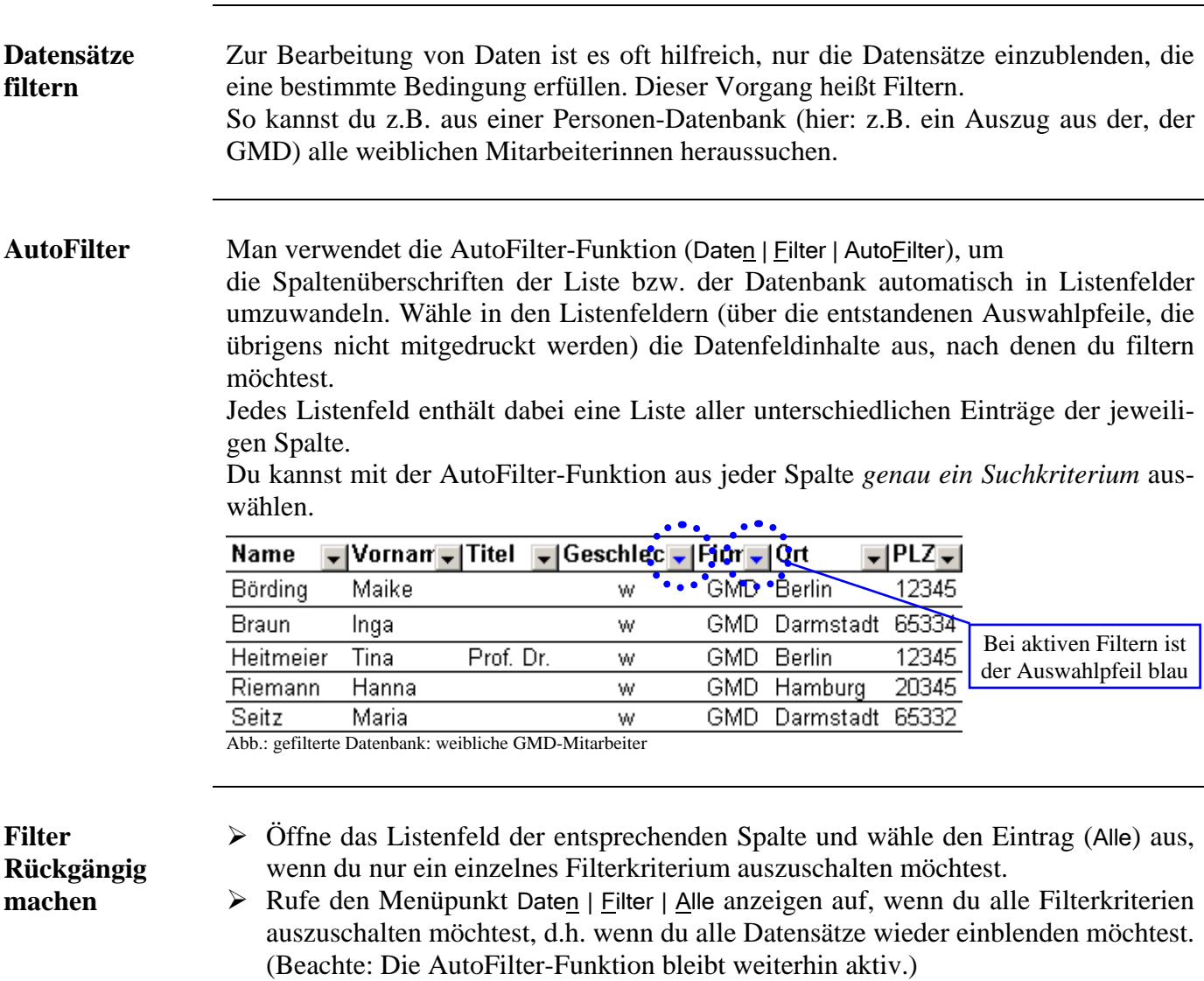

## **Sortieren einer "Datenbank" in Excel**

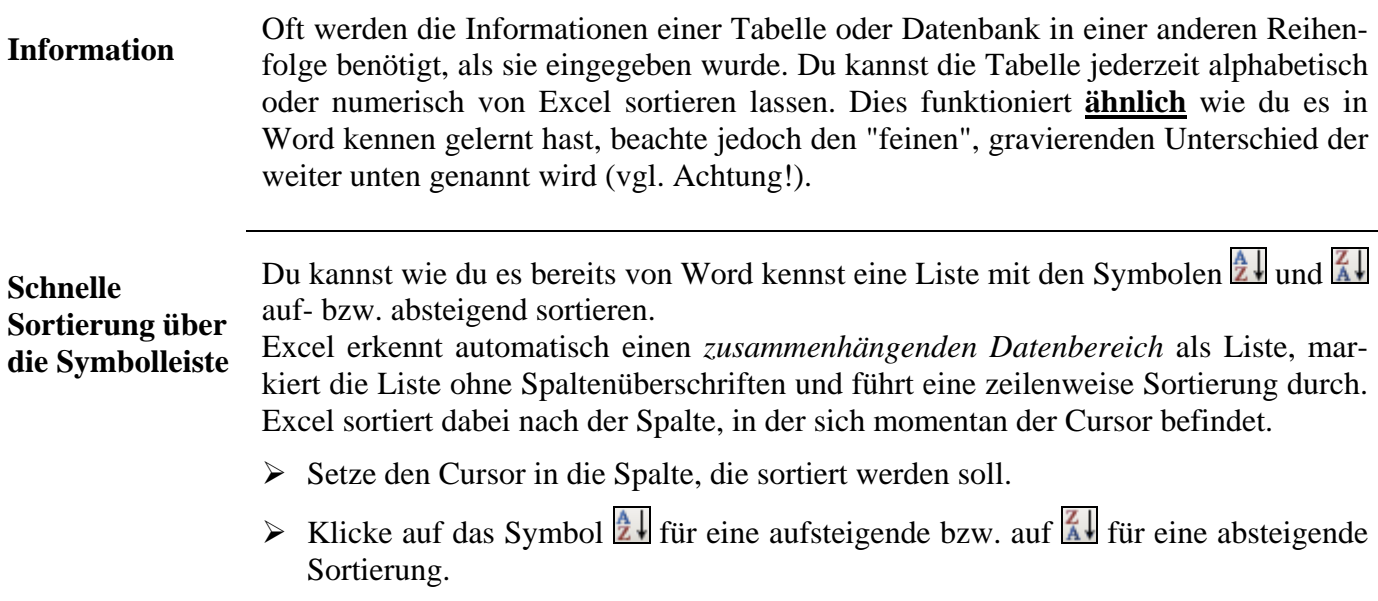

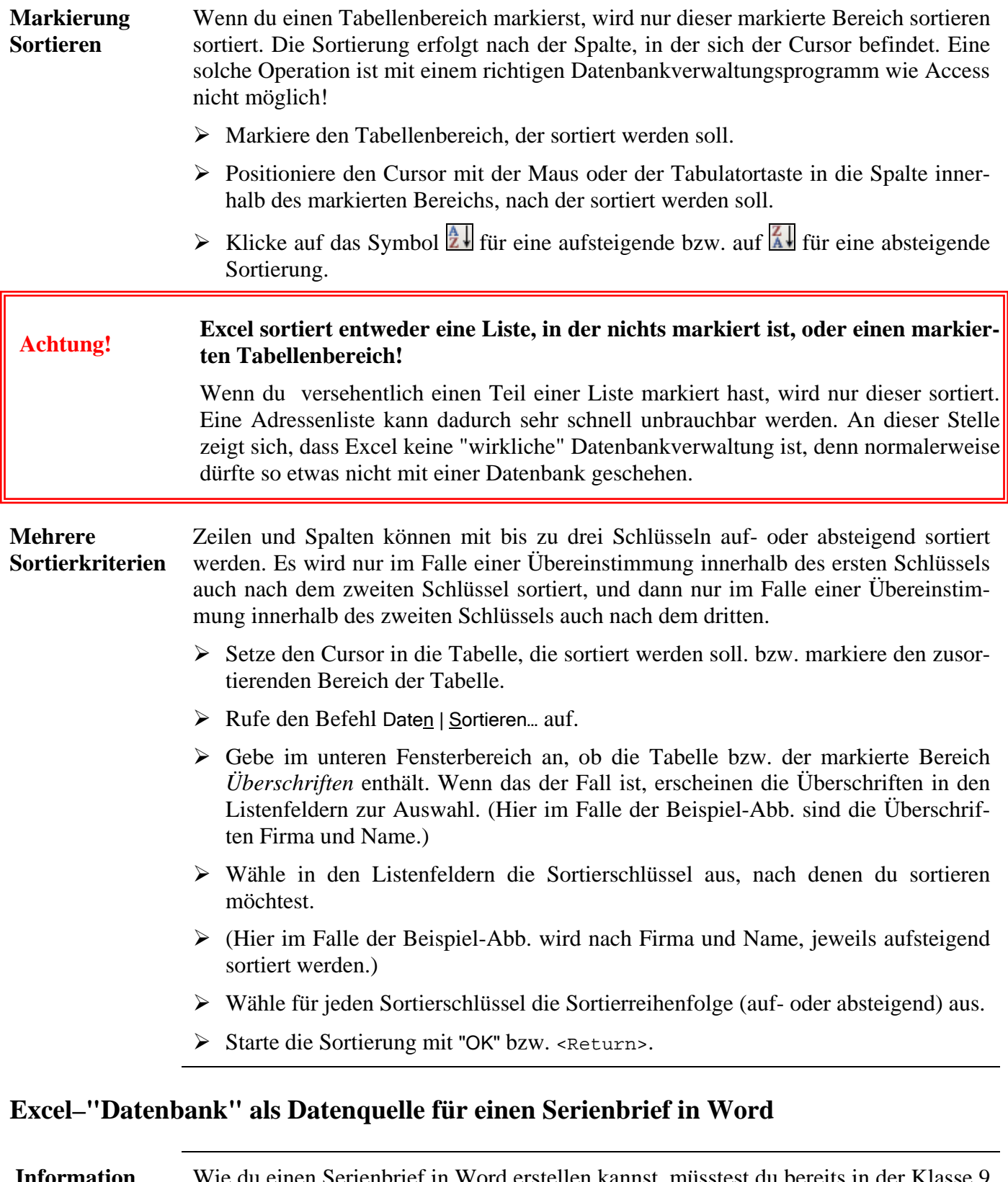

 **Information** Wie du einen Serienbrief in Word erstellen kannst, müsstest du bereits in der Klasse 9 gelernt haben. Bei der Erstellung eines Serienbriefes kommst du dann irgendwann zu dem Schritt, in dem du eine Datenquelle bestimmen muss. Bestimme wie gewohnt mit der Taste Daten importieren die Datenquelle. Was jetzt neu für Dich ist, du kannst als Datenquelle auch eine Excel-Tabelle wählen. Verbinde hierzu den Seriendruck-Manager mit Deiner Excel-Datenquelle <*Dateiname*>.xls